## **IX Series**

IP network-compatible intercom

# Handset Sub Station IX-RS-W, IX-RS-B

# Web Setting Manual

Software version 2.00 or later

## Important

- · Before configuring and using the system, read Web Setting Manual (this document) and Operation Manual carefully.
- For the installation and connection of each device, refer to "Installation Manual."
- Begin installation after reading and understanding the procedures for system configuration.
- The system settings file is required for post-installation maintenance and service. The setting file must be given to the customer.
- The illustrations used in this manual may differ from the actual product.

# **Table of contents**

| ı | n |   | r1 | $\mathbf{a}$ | М |   | C | H  | $\boldsymbol{\wedge}$ | n |
|---|---|---|----|--------------|---|---|---|----|-----------------------|---|
| ı |   | ш | ı١ | J            | u | u |   | LI | u                     |   |

| 1.  | Notational symbols in this manual                        | . 5 |
|-----|----------------------------------------------------------|-----|
| 2.  | Product manuals                                          | . 6 |
| 3.  | Configuring the system                                   | . 7 |
| 4.  | Flowcharts for configuring the system                    |     |
|     | 4.1 For Static IPv4 Address                              | . 9 |
|     | 4.2 For IPv4 Address with DHCP                           | 14  |
|     | 4.3 For static IPv6 address                              | 20  |
|     | 4.4 For Stateless IPv6 Address                           | 25  |
|     | 4.5 For IPv6 Address with DHCP                           | 31  |
| Sta | rtup and configuration                                   |     |
| 1.  | System requirements                                      | 38  |
| 2.  | Part Names                                               | 39  |
|     | Connecting to a PC                                       |     |
|     | Log in to the Web server of the station to be configured |     |
| 5.  | Setting window                                           |     |
|     | 5.1 How to configure                                     |     |
| 6.  | System settings list                                     | 47  |
| Cor | nfiguring the Station                                    |     |
| 1.  | Station Information                                      |     |
|     | 1.1 Identification                                       |     |
|     | 1.2 ID and Password                                      | 57  |
|     | 1.3 Language                                             | 59  |
|     | 1.4 Time                                                 | 60  |
|     | 1.5 Expanded System                                      | 62  |
| 2.  | Network Settings                                         | 63  |
|     | 2.1 IP Address                                           | 63  |
|     | 2.2 DNS                                                  | 65  |
|     | 2.3 SIP                                                  | 66  |
|     | 2.4 Audio                                                | 70  |
|     | 2.5 Packet Priority                                      | 74  |
|     | 2.6 NTP                                                  | 75  |
| 3.  | System Information                                       |     |
|     | 3.1 Custom Sound Registry                                |     |
|     |                                                          |     |

| 4. | Call Settings                        | 79  |
|----|--------------------------------------|-----|
|    | 4.1 Station Information              | 79  |
|    | 4.2 Called Stations (for Door)♣      | 79  |
|    | 4.3 Call Origination                 | 81  |
|    | 4.4 Incoming Call                    | 89  |
| 5. | Option Input / Relay Output Settings | 91  |
|    | 5.1 Option Input                     | 91  |
|    | 5.2 Relay Output                     | 93  |
| 6. | Function Settings                    | 100 |
|    | 6.1 Paging Settings                  | 100 |
|    | 6.2 Email                            | 101 |
|    | 6.3 CGI                              | 108 |
|    | 6.4 SIF                              | 109 |
|    | 6.5 Communication Audio Messages     | 116 |
|    | 6.6 Chime                            | 118 |
|    | 6.7 CSR                              | 122 |
|    | 6.8 SSL Certificate                  | 124 |
|    | 6.9 IEEE 802.1X                      | 125 |
| 7. | Station Settings                     | 127 |
|    | 7.1 Volume / Tone                    | 127 |
|    | 7.2 Communication                    | 131 |
|    | 7.3 Monitor                          | 132 |
|    | 7.4 Door Release for IX-RS           | 133 |
| 8. | Maintenance                          | 135 |
|    | 8.1 Firmware Update                  | 135 |
|    | 8.2 Initialization                   | 136 |
|    | 8.3 Settings File Backup             | 137 |
|    | 8.4 System Log                       | 139 |
|    | 8.5 syslog                           | 140 |

# Introduction

This manual describes how to set up IX-RS-\* through a web browser.

IX system offers a separate manual for Installation, Settings, and Operations. Refer to the relevant manual.

## 1. Notational symbols in this manual

The following symbols identify important information concerning operational procedures.

|           | This symbol means that operating the station incorrectly, or ignoring these precautions may cause severe injury or death.           |
|-----------|----------------------------------------------------------------------------------------------------|
| ⚠ Caution | This symbol means that operating the station incorrectly, or ignoring these precautions may cause severe injury or property damage. |
| Important | This symbol is intended to alert the user to important instruction. Please read and understand before proceeding.                   |
| W Note    | This symbol indicates tips and additional information for operation.                                                                |

- Terms displayed on station and PC screens are indicated as [XXXX].
- Page reference are shown as "Title (→ page XX)", (→ page XX), or page XX.
- The illustrations and images used in this manual may differ from the actual items.
- VoIP phones and IX system stations are referred to collectively as "stations."

## 2. Product manuals

Read the "Installation Manual," "Setting Manual," and "Operation Manual" as needed. Have the person who installs or configures the product refer to the relevant manuals.

| Installation Manual                                                      | Installation Manual (comes with each station.) Refer to this when you install and connect a station. (This manual is for the installer.)                             |  |  |  |
|--------------------------------------------------------------------------|----------------------------------------------------------------------------------------------------|--|--|--|
| The manuals listed to the right can be found on our Web site at https:// | IX Support Tool Setting Manual (Electronic format (PDF file).)  Describes how to configure and maintain the system using IX Support Tool. (For                       |  |  |  |
| www.aiphone.net/support/ for download                                    | system administrator)                                                                                                    |  |  |  |
| and reference.                                                           | Monitoring Software (IX Supervision Tool) Operation Manual (Electronic format (PDF file).)  Describes how to use the Monitoring Software. (For system administrator) |  |  |  |
|                                                                          | Operation Manual (Electronic format (PDF file).) Describes how to use each station. (For user)                                                                       |  |  |  |
|                                                                          | Web Setting Manual (Electronic format (PDF file).) Describes how to set up each station through a web browser. (For system administrator)                            |  |  |  |
|                                                                          | Installation Manual (Electronic format (PDF file).) Describes how to install each station. (For installer)                                                           |  |  |  |

## 3. Configuring the system

After installing and connecting all stations, the system will need to be fully configured before it will be operational. IX system can be configured in one of the two methods below. Choose one method. Using the "IX Support Tool" (1) is recommended.

- (1) Configure using the "IX Support Tool" application
  - Install the application on a PC and use to create the configuration for all stations.
  - Search for IX systems on the network; assign and upload configuration data for the system.
- (2) Configure each station through a web browser (web configuration)
  - Access each station through a web browser, and configure each station individually.
  - When configuring a station without using IX Support Tool, settings must be manually input and the setting data must be individually stored.

## Important

- Once the system has been configured through a browser, the settings cannot be transferred to the IX Support Tool. Using the IX Support Tool is the recommended method to manage settings.
- If web browser configuration is used to change the "Identification" "Number ♦ (→page 56)", "ID and Password" "Administrator ID ♦ (→page 57)" "Administrator Password ♦ (→page 57)", "IPv4 Address" "IP Address ♦ (→page 64)", and "IPv6 Address" "IP Address ♦ (→page 64)" and "Called Stations (for Door) (→page 79)" after configured using the IX Support Tool, it will not be applied to the IX Support Tool settings.

## 4. Flowcharts for configuring the system

When configuring the system through a browser, follow the flowchart that fits the application. Save the setting file after configuring the system. Refer to <u>"Settings File Backup (→page 137)"</u> for information on how to save setting data. If the setting data is not saved, it may be impossible to restore it after maintenance or after-sales servicing. Flowcharts are for configuration through a Web browser.

When configuring the system with IX Support Tool, refer to IX Support Tool Setting Manual.

#### For Static IPv4 Address

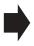

- "Create new data (→page 9)"
- "Change the settings (→page 10)"
- "Add a station (→page 11)"
- "Delete a station (→page 12)"
- "Replace a station (→page 13)"

#### For IPv4 Address with DHCP

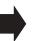

- "Create new data (→page 14)"
- "Change the settings (→page 16)"
- "Add a station (→page 17)"
- "Delete a station (→page 18)"
- "Replace a station (→page 19)"

#### For Static IPv6 Address

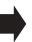

- "Create new data (→page 20)"
- "Change the settings (→page 21)"
- "Add a station (→page 22)"
- "Delete a station (→page 23)"
- "Replace a station (→page 24)"

#### For stateless IPv6 Address

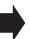

- "Create new data (→page 25)"
- "Change the settings (→page 27)"
- "Add a station (→page 28)"
- "Delete a station (→page 29)"
- "Replace a station (→page 30)"

#### For IPv6 Address with DHCP

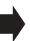

- "Create new data (→page 31)"
- "Change the settings (→page 33)"
- "Add a station (→page 34)"
- <u>"Delete a station (→page 35)"</u>
- "Replace a station (→page 36)"

#### 4.1 For Static IPv4 Address

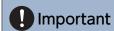

- Save the setting file after configuring the system. Refer to <u>"Settings File Backup (→page 137)"</u>.
- If the setting data is not saved, it may be impossible to restore if post-installation service or maintenance is required.

#### 4.1.1 Create new data

Use this flowchart to create a new setting file, for example, when installing a new system.

#### 1. Connect PC to the station to be configured.

The default IP addresses of the stations are identical, so connect and configure one at a time. "Connecting to a PC (→page 41)"

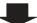

#### 2. Log in to the web server of the station to configure.

"Log in to the Web server of the station to be configured (→page 42)"

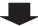

#### 3. Set <u>"Language (→page 59)"</u>.

Click [Update] to update the settings.

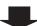

#### 4. Configure the station.

"Configuring the Station (→page 55)"

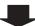

#### 5. Configure other stations in the same manner.

Refer to each station's Web Setting Manual.

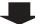

#### 4.1.2 Change the settings

Use this flowchart to change the settings.

1. Log in to the web server of the station whose settings are to be modified.

"Log in to the Web server of the station to be configured (→page 42)"

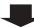

2. Configure the station.

"Configuring the Station (→page 55)"

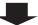

Were any of the following changed? [Number], [Name], [Location], [IP Address]

**YES** 

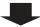

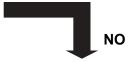

3. Complete.

3. Revise settings for other stations and software related to what was changed.

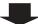

|   |   | _ |     | _  |    |   | -   | 4 - |   |   |
|---|---|---|-----|----|----|---|-----|-----|---|---|
| 4 | 1 | 3 | - 1 | Δι | nn | а | ets | atı | N | n |

Use this flowchart to add a station.

1. Connect PC to the station to be added.

Connect one at a time.

"Connecting to a PC (→page 41)"

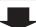

2. Log in to the web server of the station to be added.

"Log in to the Web server of the station to be configured (→page 42)"

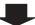

3. Set "Language (→page 59)".

Click [Update] to update the settings.

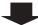

4. Configure the station.

"Configuring the Station (→page 55)"

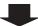

5. Add settings data to existing stations if required.

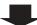

#### 4.1.4 Delete a station

Use this flowchart to delete a station.

## Important

- Be sure to delete the data of the station from all other stations and Support Tool. Not doing so may result in slower operation.
- 1. Delete the data of the station from all other stations and Support Tool.

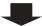

#### 4.1.5 Replace a station

Use this flowchart to replace a station.

#### Can the web server of the station to be replaced be accessed?

YES

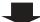

NO

1. Back up the setting file of the station to be replaced.

"Settings File Backup (→page 137)"

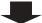

1. Replace the station.

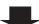

2. Replace the station.

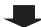

3. Restore the backup setting file to the newly installed station.

"Settings File Backup (→page 137)"

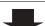

2. Upload the stored setting file to the newly installed station.

If the station setting file is modified after being stored, those changes will not be reflected.

"Settings File Backup (→page 137)"

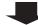

4. Complete.

#### 4.2 For IPv4 Address with DHCP

## Important

- Due to the architecture of the IX system, DHCP configuration is only recommended for network environments utilizing managed (static) IP address leasing. For how to set up the DHCP server, refer to its manual.
- Save the setting file after configuring the system. Refer to <u>"Settings File Backup (→page 137)"</u>.
- If the setting data is not saved, it may be impossible to restore if post-installation service or maintenance is required.

#### 4.2.1 Create new data

Use this flowchart to create a new setting file, for example, when installing a new system.

1. Verify managed DHCP environment exists and that each station has been assigned a static IP address.

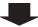

2. Connect PC to the station to be configured.

The default IP addresses of the stations are identical. Connect one at a time.

"Connecting to a PC (→page 41)"

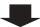

3. Log in to the web server of the station to configure.

"Log in to the Web server of the station to be configured (→page 42)"

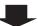

4. Set "Static / DHCP" to "IPv4 DHCP."

"Static / DHCP (→page 63)"

The station is restarted and the IP address assigned by the DHCP server will be assigned. If an IP address cannot be assigned, it will default to "192.168.1.160." If this happens, cycle power to the station, and then the IP address will be assigned again.

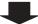

5. Log in to the web server of the station with the assigned IP address.

"Log in to the Web server of the station to be configured (→page 42)"

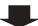

6. Set "Language (→page 59)".

Click [Update] to update the settings.

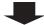

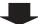

#### 7. Configure the station.

"Configuring the Station (→page 55)"

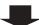

#### ${\bf 8.\ Configure\ other\ stations\ in\ the\ same\ manner}.$

Refer to each station's Web Setting Manual.

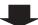

#### 4.2.2 Change the settings

Use this flowchart to change the settings.

1. Log in to the web server of the station whose settings are to be modified.

"Log in to the Web server of the station to be configured (→page 42)"

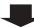

2. Configure the station.

Configure according to the explanations for each entry. "Configuring the Station (→page 55)"

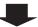

Were any of the following changed? [Number], [Name], [Location], [IP Address]

YES

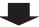

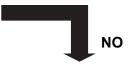

3. Complete.

3. Revise settings for other stations and software related to what was changed.

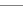

|       |     | 4 4 5     |
|-------|-----|-----------|
| 4.2.3 | V44 | a station |
| +.Z.J | Auu | a Station |

Use this flowchart to add a station.

#### 1. Configure the DHCP server to assign a static IP address.

For how to set up the DHCP server, refer to its manual.

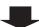

#### 2. Connect PC to the station to be added.

Connect stations one at a time to avoid IP address conflict.

"Connecting to a PC (→page 41)"

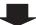

#### 3. Log in to the web server of the station.

"Log in to the Web server of the station to be configured (→page 42)"

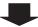

#### 4. Set "Static / DHCP" to "IPv4 DHCP."

"Static / DHCP (→page 63)"

The station is restarted and the IP address assigned by the DHCP server beforehand will be assigned. If an IP address cannot be assigned, it will default to "192.168.1.160." If this happens, cycle power to the station, and then the IP address will be assigned again.

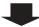

#### 5. Log in to the web server of the station with the assigned IP address.

"Log in to the Web server of the station to be configured (→page 42)"

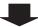

#### 6. Set "Language (→page 59)".

Click [Update] to update the settings.

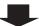

#### 7. Configure the station.

"Configuring the Station (→page 55)"

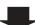

#### 8. Add settings data to existing stations if required.

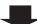

#### 4.2.4 Delete a station

Use this flowchart to delete a station.

## Important

- Be sure to delete the data of the station from all other stations and Support Tool. Not doing so may result in slower operation.
- 1. Delete the data of the station from all other stations and Support Tool.

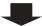

#### 4.2.5 Replace a station

5. Complete.

Use this flowchart to replace a station.

### Can the web server of the station to be replaced be accessed? NO YES 1. Back up the setting file of the station to be 1. Replace the station. replaced. "Settings\_File Backup (→page 137)" 2. Configure the DHCP server so that the new station installed inherits the IP address assigned to the replaced station. Refer to the DHCP server's manual for information on how to configure the DHCP server. 3. Upload the stored setting file to the newly 3. Replace the station. installed station. If the station setting file is modified after being stored, those changes will not be reflected. 4. Restore the backup setting file to the newly "Settings File Backup (→page 137)" installed station. "Settings File Backup (→page 137)"

#### 4.3 For static IPv6 address

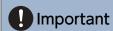

- Save the settings after configuring the system. Refer to "Settings File Backup (→page 137)".
- If the setting data is not saved, it may be impossible to restore if post-installation service or maintenance is required.

#### 4.3.1 Create new data

Use this flowchart to create a new setting file, for example, when installing a new system.

#### 1. Connect PC to the station to be configured.

The default IP addresses of the stations are identical. Connect one at a time.

"Connecting to a PC (→page 41)"

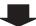

# 2. With default IPv4 Address (192.168.1.160), log in to the Web server of the station to be configured.

"Log in to the Web server of the station to be configured (→page 42)"

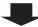

#### 3. Set "Static / DHCP" to "Static IPv6" and configure "IPv6 Address."

"Static / DHCP (→page 63)"

The station will be restarted with the assigned IPv6 Address.

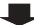

#### 4. Configure IPv6 addresses for other stations.

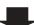

#### 5. Log in to the web server of each station with IPv6 address.

"Log in to the Web server of the station to be configured (→page 42)"

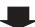

#### 6. Set "Language (→page 59)".

Click [Update] to update the settings.

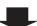

#### 7. Configure the station.

"Configuring the Station (→page 55)"

Refer to "Web Setting Manual" for each station.

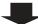

#### 4.3.2 Change the settings

Use this flowchart to change the settings.

1. Log in to the web server of the station whose settings are to be modified.

"Log in to the Web server of the station to be configured (→page 42)"

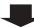

2. Configure the station.

"Configuring the Station (→page 55)"

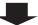

Were any of the following changed? [Number], [Name], [Location], [IP Address]

**YES** 

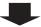

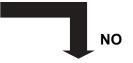

3. Complete.

3. Revise settings for other stations and software related to what was changed.

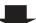

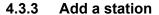

Use this flowchart to add a station.

#### 1. Connect PC to the station to be added.

Connect stations one at a time to avoid IP address conflict.

"Connecting to a PC (→page 41)"

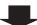

## 2. With default IPv4 Address (192.168.1.160), log in to the Web server of the station to be added.

"Log in to the Web server of the station to be configured (→page 42)"

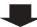

3. Set "Static / DHCP" to "Static IPv6" and configure "IPv6 Address."

"Static / DHCP (→page 63)"

The station will be restarted with the assigned IPv6 Address.

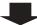

4. Log in to the web server of the added station with IPv6 address.

"Log in to the Web server of the station to be configured (→page 42)"

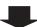

5. Set "Language (→page 59)".

Click [Update] to update the settings.

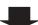

6. Configure the station.

"Configuring the Station (→page 55)"

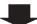

7. Add settings data to existing stations if required.

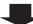

#### 4.3.4 Delete a station

Use this flowchart to delete a station.

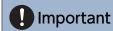

- Be sure to delete the data of the station from all other stations and Support Tool. Not doing so may result in slower operation.
- 1. Delete the data of the station from all other stations and Support Tool.

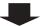

#### 4.3.5 Replace a station

Use this flowchart to replace a station.

#### Can the web server of the station to be replaced be accessed?

**YES** 

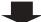

NO

1. Back up the setting file of the station to be replaced.

"Settings File Backup (→page 137)"

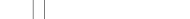

1. Replace the station.

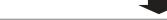

2. Replace the station.

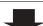

3. Restore the backup setting file to the newly installed station.

"Settings File Backup (→page 137)"

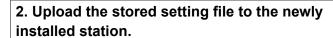

If the station setting file is modified after being stored, those changes will not be reflected.

"Settings File Backup (→page 137)"

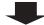

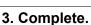

#### 4.4 For Stateless IPv6 Address

## Important

- Save the setting file after configuring the system. Refer to "Settings File Backup (→page 137)".
- If the setting data is not saved, it may be impossible to restore if post-installation service or maintenance is required.

#### 4.4.1 Create new data

Use this flowchart to create a new setting file, for example, when installing a new system.

Support Tool is needed to configure the system using this flowchart. Install Support Tool, and set for IPv6. For set up information, refer to "IX Support Tool Setting Manual."

1. Install a device (e.g., router) which can transmit RA (supports the stateless IPv6 setting).

Do not change the prefix of the device that can transmit Router Advertisement (RA). For how to set up the device,

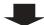

2. Connect PC to the station to be configured.

The default IP addresses of the stations are identical. Connect one at a time.

"Connecting to a PC (→page 41)"

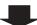

3. With default IPv4 Address (192.168.1.160), log in to the Web server of the station to be configured.

"Log in to the Web server of the station to be configured (→page 42)"

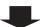

4. Set "Static / DHCP" to "IPv6 Stateless."

"Static / DHCP (→page 63)"

The station restarts and an IPv6 address is automatically configured. If the IP address fails to be automatically configured, it will become "FDC2::7000." If this happens, cycle power to the station, and then the IP address will be automatically reconfigured.

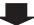

5. Configure other stations to be "IPv6 Stateless."

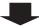

6. Search each station with Support Tool for its IPv6 address.

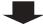

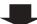

#### 7. Log in to the web server of each station with the IPv6 addresses identified.

"Log in to the Web server of the station to be configured (→page 42)"

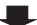

#### 8. Set "Language (→page 59)".

Click [Update] to update the settings.

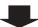

#### 9. Configure the station.

"Configuring the Station (→page 55)"

Refer to "Web Setting Manual" for each station.

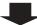

#### 4.4.2 Change the settings

Use this flowchart to change the settings.

1. Log in to the web server of the station whose settings are to be modified.

"Log in to the Web server of the station to be configured (→page 42)"

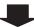

2. Configure the station.

"Configuring the Station (→page 55)"

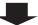

Were any of the following changed? [Number], [Name], [Location], [IP Address]

**YES** 

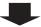

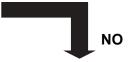

3. Complete.

3. Revise settings for other stations and software related to what was changed.

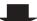

#### 4.4.3 Add a station

Use this flowchart to add a station.

Support Tool is needed to configure the system using this flowchart. Install Support Tool, and set for IPv6. For set up information, refer to "IX Support Tool Setting Manual."

#### 1. Connect PC to the station to be added.

Connect stations one at a time to avoid IP address conflict.

"Connecting to a PC (→page 41)"

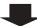

## 2. With default IPv4 Address (192.168.1.160), log in to the Web server of the station to be added.

"Log in to the Web server of the station to be configured (→page 42)"

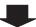

#### 3. Set "Static / DHCP" to "IPv6 Stateless."

"Static / DHCP (→page 63)"

The station restarts and an IPv6 address is automatically configured. If the IP address fails to be automatically configured, it will become "FDC2::7000." If this happens, cycle power to the station, and then the IP address will be automatically reconfigured.

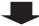

4. Search each station to be added with Support Tool for its IPv6 address.

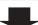

5. Log in to the web server of the station with the IPv6 Address that have been identified.

"Log in to the Web server of the station to be configured (→page 42)"

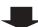

6. Set "Language (→page 59)".

Click [Update] to update the settings.

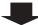

7. Configure the station.

"Configuring the Station (→page 55)"

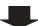

8. Add settings data to existing stations if required.

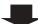

#### 4.4.4 Delete a station

Use this flowchart to delete a station.

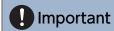

- Be sure to delete the data of the station from all other stations and Support Tool. Not doing so may result in slower operation.
- 1. Delete the data of the station from all other stations and Support Tool.

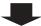

#### 4.4.5 Replace a station

Use this flowchart to replace a station.

Support Tool is needed to configure the system using this flowchart. Install Support Tool, and set for IPv6. For set up information, refer to "IX Support Tool Setting Manual."

#### Can the web server of the station to be replaced be accessed?

YES

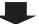

1. Replace the station.

1. Download the settings of the station to be replaced.

"Settings File Backup (→page 137)"

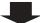

2. Replace the station.

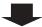

3. Upload the stored setting file to the newly installed station.

"Settings File Backup (→page 137)"

The station is restarted and the IPv6 address is automatically configured.

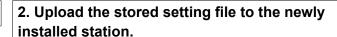

NO

If the station settings were modified after being stored, those changes will not be reflected.

"Settings File Backup (→page 137)"

The station is restarted and the IPv6 address is automatically configured.

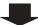

4. Search using IX Support Tool for each new station's IPv6 Address.

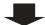

3. Search using IX Support Tool for each new station's IPv6 Address.

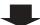

5. Update the IPv6 address of the replaced station that was registered in other stations and software.

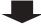

4. Update the IPv6 address of the replaced station that was registered in other stations and software.

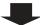

6. Complete.

#### 4.5 For IPv6 Address with DHCP

## Important

- Save the setting file after configuring the system. Refer to "Settings File Backup (→page 137)".
- If the setting data is not saved, it may be impossible to restore if post-installation service or maintenance is required.

#### 4.5.1 Create new data

Use this flowchart to create a new setting file, for example, when installing a new system.

## 1. Verify managed DHCP environment exists and that each station has been assigned a static IP address.

Configure the DHCP server to assign a static IP address. The DUID of the station is "00030001 + MAC address." For how to set up the DHCP server, refer to its manual.

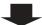

#### 2. Connect PC to the station to be configured.

The default IP addresses of the stations are identical. Connect one at a time.

"Connecting to a PC (→page 41)"

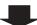

## 3. With default IPv4 Address (192.168.1.160), log in to the Web server of the station to be configured.

"Log in to the Web server of the station to be configured (→page 42)"

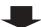

#### 4. Set "Static / DHCP" to "IPv6 DHCPv6."

"Static / DHCP (→page 63)"

The station restarts and the IPv6 address that is configured with the DHCP server beforehand is assigned. If the IP address fails to be automatically configured, it will become "FDC2::7000." If this happens, cycle power to the station, and then the IP address will be automatically reconfigured.

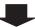

#### 5. Configure other stations in the same manner.

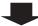

#### 6. Log in to the web server of the station with the assigned IPv6 Address.

"Log in to the Web server of the station to be configured (→page 42)"

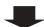

| 7. Set <u>"Language (→page 59)"</u> .           |
|-------------------------------------------------|
| Click [Update] to update the settings.          |
|                                                 |
| 8. Configure the station.                       |
| "Configuring the Station (→page 55)"            |
| Refer to "Web Setting Manual" for each station. |
|                                                 |
| 9. Complete.                                    |

#### 4.5.2 Change the settings

Use this flowchart to change the settings.

1. Log in to the Web server of the station whose settings are to be modified.

"Log in to the Web server of the station to be configured (→page 42)"

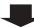

2. Configure the station.

"Configuring the Station (→page 55)"

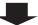

Were any of the following changed? [Number], [Name], [Location], [IP Address]

**YES** 

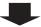

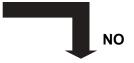

3. Complete.

3. Revise settings for other stations and software related to what was changed.

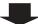

| 4 = 0 |     | 4 4 5     |
|-------|-----|-----------|
| 4.5.3 |     | a station |
| +.3.3 | Auu | a Station |

Use this flowchart to add a station.

#### 1. Configure the DHCP server to assign a static IP address.

The DUID of the station is "00030001 + MAC address."

For how to set up the DHCP server, refer to its manual.

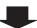

#### 2. Connect PC to the station to be added.

Connect one at a time.

"Connecting to a PC (→page 41)"

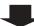

## 3. With the default IPv4 Address (192.168.1.160), log in to the web server of the station to be added.

"Log in to the Web server of the station to be configured (→page 42)"

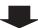

#### 4. Set "Static / DHCP" to "IPv6 DHCPv6."

"Static / DHCP (→page 63)"

The station is restarted and the IPv6 address assigned by the DHCP server beforehand will be assigned. If an IP address cannot be assigned, it will default to "FDC2::7000." If this happens, cycle power to the station, and then the IP address will be assigned again.

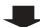

#### 5. Log in to the web server of the station with the assigned IPv6 Address.

"Log in to the Web server of the station to be configured (→page 42)"

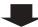

#### 6. Set "Language (→page 59)".

Click [Update] to update the settings.

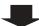

#### 7. Configure the station.

"Configuring the Station (→page 55)"

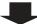

#### 8. Add settings data to existing stations if required.

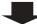

#### 4.5.4 Delete a station

Use this flowchart to delete a station.

## Important

- Be sure to delete the data of the station from all other stations and Support Tool. Not doing so may result in slower operation.
- 1. Delete the data of the station from all other stations and Support Tool.

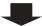

#### 4.5.5 Replace a station

Use this flowchart to replace a station.

# YES NO 1. Back up the setting file of the station to be replaced. "Settings File Backup (→page 137)" 2. Configure the DHCP server so that the new station installed inherits the IP address assigned to the replaced station. The DUID of the station is "00030001 + MAC address." For how to set up the DHCP server, refer to its manual. 3. Replace the station file to the newly

4. Restore the backup setting file to the newly installed station.

"Settings File Backup (→page 137)"

5. Complete.

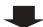

4. Complete.

installed station.

changes will not be reflected.

"Settings File Backup (→page 137)"

If the station setting file is modified after being stored, those

# Startup and configuration

# 1. System requirements

PC requirements for configuration.

| Network     | Ethernet (10 BASE-T, 100 BASE-TX)                                                                      |
|-------------|----------------------------------------------------------------------------------------------------|
| Web browser | Microsoft Edge / Internet Explorer 10.0, 11.0 / Mozilla Firefox 59 or 60 (TLS1.0, 1.1, or 1.2 enabled) |

## 2. Part Names

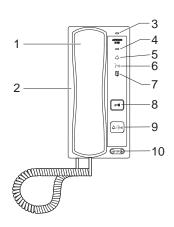

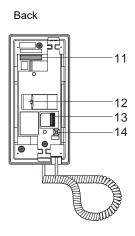

| 1 | Handset                                                   | 8  | Door release button Only displayed when it can be used.                                                   |
|---|-----------------------------------------------------------|----|----------------------------------------------------------------------------------------------------|
| 2 | Speaker                                                   | 9  | Call/TALK button Can be used to answer, depending on the configuration. "Call Button Function (→page 79)" |
| 3 | Microphone                                                | 10 | Ringtone/call volume*1                                                                                    |
| 4 | Status indicator (orange/blue)                            | 11 | MAC address                                                                                               |
| 5 | Call indicator (green) Illuminates when in use.           | 12 | LAN port                                                                                                  |
| 6 | Communication indicator (orange) Illuminates when in use. | 13 | Option connector terminal.                                                                                |
| 7 | Door release indicator (green) Illuminates when in use.   | 14 | Reset button*2                                                                                            |

<sup>\*1</sup> Volume can be changed during an incoming call or in standby:

Ringtone...0 (Off), 1 (Low) - 10 (High) (a tone is heard whenever volume is adjusted).

Volumes that can be changed during a call:

Handset Receive...1 (Low) - 10 (High)

Hands-free Receive (also changes the paging reception and ringback tone volume)...1 (Low) - 10 (High)

\*2 Press and hold the reset button for at least 1 second (less than 5 seconds), then release to restart (reset) the station.

#### ■ Indicators

: ON, □: OFF

| Name             |                    | Status (pattern)                                      | Description                    |
|------------------|--------------------|-------------------------------------------------------|--------------------------------|
| Status indicator | Orange<br>flashing | → - 1 - 0.75 sec → 0.75 sec —                         | Booting                        |
|                  |                    | → - 0.25 sec → 0.25 sec —                             | Device error,<br>Startup error |
|                  |                    | → - 0.5 sec → 0 4 sec                                 | Communication failure          |
|                  |                    | $\begin{array}{c ccccccccccccccccccccccccccccccccccc$ | Firmware version updating      |
|                  |                    | $\begin{array}{c ccccccccccccccccccccccccccccccccccc$ | Initializing                   |
|                  | Blue light         | *                                                     | Standby                        |

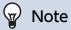

• For a status other than those noted here, refer to "Operation Manual."

# 3. Connecting to a PC

Connect the station with a PC using a PoE compatible switch.

- Use CAT5e/6 straight cable to connect the devices through the LAN port.
- The station will start up with the default IP address of 192.168.1.160 and subnet mask of 255.255.255.0. Change the PC IP address as necessary.

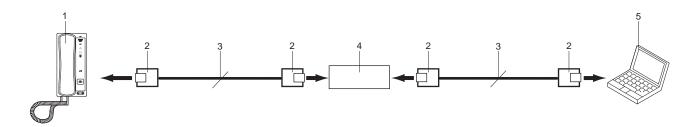

| 1 | IX-RS                  | 4 | PoE compatible switch |
|---|------------------------|---|-----------------------|
| 2 | RJ45                   | 5 | PC                    |
| 3 | CAT5e/6 straight cable |   |                       |

# 4. Log in to the Web server of the station to be configured

- **1.** Apply power to the station.
  - Power is supplied by a PoE compatible switch.
  - The status indicator flashes (orange) when the station is starting.
  - The status indicator will light up blue once the station has started.
- 2. Start the PC and open one of the before mentioned web browsers.
- 3. Enter the address below in the address bar of the browser to access the configuration Web server. IPv4 example https://IP address of this device/webset.cgi?login
  - Enter the IP address of the station to be configured.
  - IPv6 example https://[IP address of this device]/webset.cgi?login
  - The default IP address is 192.168.1.160, and the subnet mask is 255.255.255.0.

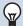

#### Note

- If a station cannot be accessed, press and hold the reset button until the status indicator flashes orange. The IP Address, Subnet Mask, Administrator ID, Administrator Password, User ID, and User Password will return to default. Access the device within one minute of resetting.
- **4.** A certificate error screen is displayed. Click **[Go on to the webpage]**.

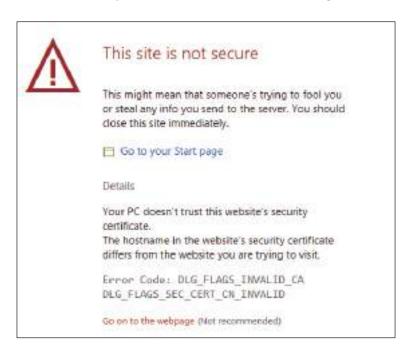

### Important

To prevent the certificate error, perform the procedures described in "CSR (→page 122)" and "SSL Certificate (→page 124)".

**5.** Select a language. The login window of the selected language will be shown.

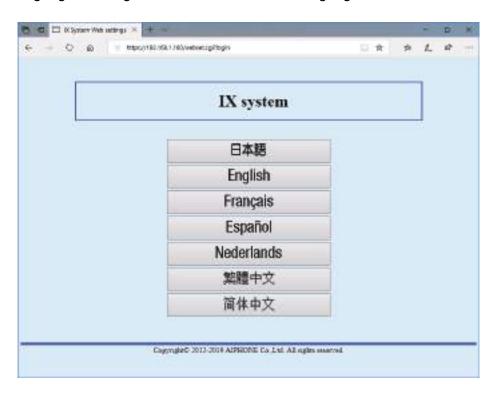

#### **6.** Enter the ID and password.

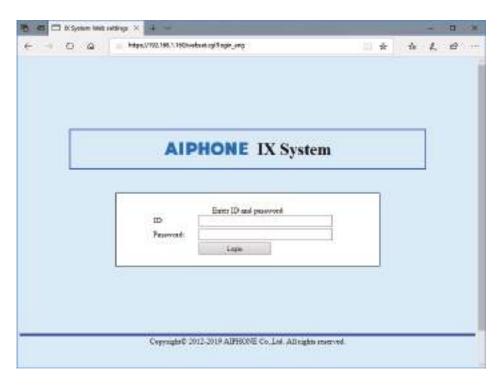

| Types of accounts     | Default values             |
|-----------------------|----------------------------|
| Administrator account | ID: admin Password: admin  |
| User account          | ID: user<br>Password: user |

## Important

- When logging in at the first time, be sure to change the ID and password.
- 7. Click [Login] to show the setting window.

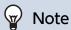

• Do not login multiple times using multiple browsers at one time on the same PC.

## 5. Setting window

When logging into the web server of the station, the following setting window will be shown. This window will be used to configure the station.

- Depending on PC and OS being used, the window may be slightly different.
- After configuring the station, confirm its operation by referring to the "Operation Manual."

Setting window example

Settings window: This indicates the Settings window of the title Update button: Click this button to update the station settings. selected.

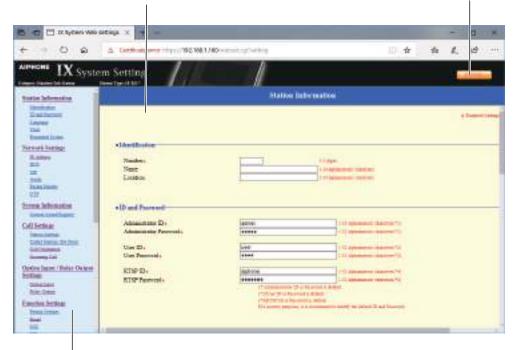

Setting menu: Shows all items that can be configured. Click the title to be configured and the appropriate setting window will display.

#### 5.1 How to configure

- **1.** Click the title to be configured.
  - The setting window for that particular title will be displayed.
- 2. Configure settings for each entry.
- 3. When configuration is complete in this window, click [Update] to update the settings.
  - When the settings are updated, "Settings updated." will be displayed at the top left corner in the window.
  - If an update fails, an error message will be displayed.
  - To cancel any changes, click another title in the setting menu.
  - Do not remove power to the station while updating.

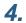

Repeat Steps 1 to 3 for other settings.

• To log out of the web server of the station, click [Log out] in the setting menu.

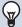

#### Note

- To exit the station's web setting, click **[Log out]** and do not close the browser window by clicking **[X]**. If **[Log out]** is not used, it will be unable to login for approximately 1 hour.
- If the setting window switch to another without clicking [Update], the settings will not be saved.
- When no activity is detected for one hour, the connection will be automatically terminated.

## 6. System settings list

The table below shows all the settings for the system.

The symbols indicate the following:

- ♦: Indicates a required field. A value must be entered. Retain the default settings, unless a change is necessary.
- •: Indicates that Support Tool has uploaded the data. If the entry is altered through a web browser, Support Tool will not recognize the change.
- The following list shows an overview of web configuration. The content, how they are displayed, and the order of entries may vary from the actual screens.
- Download the setting file and store it at a safe location (→page 137). Otherwise, it may become impossible to restore the settings after fixing a malfunction.

Access privileges
A: Administrator
U: User

|                     |                       | Entry |                                        | Access privilege s |          | Reference<br>page |
|---------------------|-----------------------|-------|----------------------------------------|--------------------|----------|-------------------|
|                     |                       |       |                                        | * A U              | U        |                   |
| Station Information |                       |       |                                        |                    |          |                   |
| Identification      | -                     | -     | Number◆♣                               | ✓                  |          | 56                |
|                     |                       |       | Name                                   | ✓                  |          | 56                |
|                     |                       |       | Location                               | ✓                  |          | 56                |
| ID and Password     | -                     | -     | Administrator ID♦♣                     | ✓                  |          | 57                |
|                     |                       |       | Administrator Password♦♣               | ✓                  |          | 57                |
|                     |                       |       | User ID♦                               | <b>✓</b> ✓         | ✓        | 57                |
|                     |                       |       | User Password♦                         | ✓                  | ✓        | 57                |
|                     |                       |       | RTSP ID♦                               | ✓                  | ✓        | 57                |
|                     |                       |       | RTSP Password ◆                        | ✓                  | <b>√</b> | 57                |
| Language            | -                     | -     | Language                               | ✓                  | <b>✓</b> | 59                |
| Time                | Time Zone             | -     | Select time zone                       | ✓                  | <b>√</b> | 60                |
|                     | Daylight Savings Time | -     | Enable automatic daylight savings time | 1                  | ✓        | 60                |
|                     | Date and Time         | -     | Set date and time                      | ✓                  | <b>√</b> | 61                |
| Expanded System     | -                     | -     | -                                      | ✓                  |          | 62                |
| Network Settings    |                       |       |                                        |                    |          |                   |
| IP Address          | Static / DHCP         | -     | -                                      | ✓                  |          | 63                |
|                     | IPv4 Address          | -     | IP Address♦♣                           | ✓                  |          | 64                |
|                     |                       |       | Subnet Mask◆                           | ✓                  |          | 64                |
|                     |                       |       | Default Gateway                        | ✓                  |          | 64                |
|                     | IPv6 Address          | -     | IP Address♦♣                           | ✓                  |          | 64                |
|                     |                       |       | Default Gateway                        | <b>√</b>           |          | 64                |

|       |                  | Entry            |                                           | Access<br>privilege<br>s |   | Reference page |
|-------|------------------|------------------|-------------------------------------------|--------------------------|---|----------------|
|       |                  |                  |                                           | Α                        | U |                |
| DNS   | Primary Server   | -                | IPv4                                      | ✓                        |   | 65             |
|       |                  |                  | IPv6                                      | <b>√</b>                 |   | 65             |
|       | Secondary Server | -                | IPv4                                      | <b>√</b>                 |   | 65             |
|       |                  |                  | IPv6                                      | <b>√</b>                 |   | 65             |
| SIP   | SIP Connections  | -                | SIP Signaling Port♦                       | <b>√</b>                 |   | 66             |
|       |                  |                  | User Agent                                | <b>√</b>                 |   | 66             |
|       | SIP Server       | Primary Server   | ID                                        | <b>√</b>                 |   | 66             |
|       |                  |                  | Password                                  | <b>√</b>                 |   | 67             |
|       |                  |                  | IPv4 Address                              | <b>√</b>                 |   | 67             |
|       |                  |                  | IPv6 Address                              | <b>√</b>                 |   | 67             |
|       |                  |                  | Port♦                                     | ✓                        |   | 67             |
|       |                  | Secondary Server | ID                                        | <b>√</b>                 |   | 67             |
|       |                  |                  | Password                                  | ✓                        |   | 67             |
|       |                  |                  | IPv4 Address                              | ✓                        |   | 67             |
|       |                  |                  | IPv6 Address                              | <b>√</b>                 |   | 68             |
|       |                  |                  | Port♦                                     | ✓                        |   | 68             |
|       |                  | Tertiary Server  | ID                                        | ✓                        |   | 68             |
|       |                  |                  | Password                                  | ✓                        |   | 68             |
|       |                  |                  | IPv4 Address                              | ✓                        |   | 68             |
|       |                  |                  | IPv6 Address                              | <b>√</b>                 |   | 68             |
|       |                  |                  | Port♦                                     | ✓                        |   | 68             |
|       | Miscellaneous    | -                | Register Transmission<br>Interval [sec]∳  | 1                        |   | 69             |
|       |                  |                  | DTMF digit interval timeout [sec]♦        | 1                        |   | 69             |
|       |                  |                  | Call health check timer◆                  | ✓                        |   | 69             |
| Audio | -                | -                | Audio Codec                               | ✓                        |   | 70             |
|       |                  |                  | Audio RTP Transmission<br>Interval [msec] | ✓                        |   | 71             |
|       |                  |                  | RTP Idle Detection Time [sec]♦            | 1                        |   | 71             |
|       |                  |                  | Audio 1 RTP Start Port♦                   | ✓                        |   | 72             |
|       |                  |                  | Audio 1 RTP End Port◆                     | 1                        |   | 72             |
|       |                  |                  | Audio 2 RTP Start Port♦                   | <b>✓</b>                 |   | 72             |
|       |                  |                  | Audio 2 RTP End Port◆                     | 1                        |   | 72             |
|       | Audio Buffer     | -                | Packets Buffered at Audio<br>Start        | <b>✓</b>                 |   | 73             |
|       |                  |                  | Maximum Packets Buffered                  | <b>✓</b>                 |   | 73             |

|                             |                                     |                                       |                               | priv                                  | ilege    | Reference<br>page |  |
|-----------------------------|-------------------------------------|---------------------------------------|-------------------------------|---------------------------------------|----------|-------------------|--|
|                             |                                     |                                       |                               | A U                                   | . 0      |                   |  |
| Packet Priority             | -                                   | -                                     | TOS Value (Audio)♦            | <b>√</b>                              |          | 74                |  |
|                             |                                     |                                       | TOS Value (SIP)♦              | <b>√</b>                              |          | 74                |  |
|                             |                                     |                                       | VLAN Setting                  | <b>√</b>                              |          | 74                |  |
|                             |                                     |                                       | VLAN ID♦                      | <b>√</b>                              |          | 74                |  |
|                             |                                     |                                       | VLAN Priority                 | <b>√</b>                              |          | 74                |  |
| NTP                         | Enable NTP                          | -                                     | -                             | <b>√</b>                              | <b>√</b> | 75                |  |
|                             | Synchronization<br>Interval [hour]◆ | -                                     | -                             | 1                                     |          | 75                |  |
|                             | Primary Server                      | Address                               | IPv4                          | ✓                                     |          | 75                |  |
|                             |                                     |                                       | IPv6                          | <b>√</b>                              |          | 75                |  |
|                             |                                     | Port♦                                 | -                             | <b>√</b>                              |          | 76                |  |
|                             | Secondary Server                    | Address                               | IPv4                          | <b>√</b>                              |          | 76                |  |
|                             |                                     |                                       | IPv6                          | <b>√</b>                              |          | 76                |  |
|                             |                                     | Port♦                                 | -                             | ✓                                     |          | 76                |  |
| System Information          |                                     |                                       |                               |                                       |          |                   |  |
| Custom Sound<br>Registry    | -                                   | -                                     | -                             | ✓                                     | ✓        | 77                |  |
| Call Settings               |                                     |                                       |                               |                                       |          |                   |  |
| Station Information         | -                                   | -                                     | Call Button Function          | ✓                                     |          | 79                |  |
| Called Stations (for Door)♣ | -                                   | -                                     | Station Number                | ✓                                     |          | 80                |  |
|                             |                                     |                                       | IPv4 Address                  | ✓                                     |          | 80                |  |
|                             |                                     |                                       | IPv6 Address                  | ✓                                     |          | 80                |  |
|                             |                                     |                                       | Station Type                  | ✓                                     |          | 80                |  |
| Call Origination            | Call origination advanced settings  | -                                     | Call Method                   | ✓                                     | ✓        | 81                |  |
|                             |                                     |                                       | Ringback Tone                 | ✓ ✓ ✓ ✓ ✓ ✓ ✓ ✓ ✓ ✓ ✓ ✓ ✓ ✓ ✓ ✓ ✓ ✓ ✓ | 82       |                   |  |
|                             |                                     |                                       | Call Timeout <b>♦</b>         |                                       | 82       |                   |  |
|                             |                                     |                                       | Ringback Tone Count [time(s)] | ✓                                     | <b>√</b> | 82                |  |
|                             |                                     | Standard Mode<br>Settings             | Call Destination              | ✓                                     | ✓        | 82                |  |
|                             |                                     |                                       | Priority                      | <b>√</b>                              | <b>√</b> | 83                |  |
|                             |                                     | Destination by Time<br>Delay Settings | Call Destination              | <b>1 1</b>                            | <b>√</b> | 83                |  |
|                             |                                     |                                       | Priority                      | ✓                                     | <b>√</b> | 83                |  |
|                             |                                     |                                       | Destination Dwell Time [sec]◆ | ✓                                     | <b>√</b> | 83                |  |
|                             |                                     | Schedule Settings                     | -                             | ✓                                     | <b>√</b> | 83                |  |
|                             | Tone Settings                       | -                                     | Busy Tone                     | <b>√</b>                              | <b>√</b> | 87                |  |
|                             |                                     |                                       | Error Tone (Call Failed)      | ✓                                     | ✓        | 87                |  |
|                             | Call Restart Function               | -                                     | Call Restart Function         | <b>√</b>                              | <b>√</b> | 88                |  |

|                        |                                            | Entry             |                               | Access privilege s |          | privilege |  | Reference page |
|------------------------|--------------------------------------------|-------------------|-------------------------------|--------------------|----------|-----------|--|----------------|
|                        |                                            |                   |                               | Α                  | U        | page      |  |                |
| Incoming Call          | Call Answer Settings                       | -                 | Auto Answer                   | <b>√</b>           | <b>√</b> | 89        |  |                |
|                        | Ringtone                                   | -                 | Ringtone                      | <b>√</b>           | ✓        | 89        |  |                |
|                        |                                            |                   | Ringback Tone Count [time(s)] | 1                  | ✓        | 90        |  |                |
|                        | VoIP Phone                                 | -                 | VoIP Phone Call Priority      | <b>√</b>           | ✓        | 90        |  |                |
| Option Input / Relay C | Output Settings                            |                   |                               |                    |          |           |  |                |
| Option Input           | Option Input Advanced<br>Settings          | -                 | Name                          | ✓                  |          | 91        |  |                |
|                        |                                            |                   | Function                      | <b>√</b>           |          | 91        |  |                |
|                        |                                            |                   | Туре                          | ✓                  |          | 92        |  |                |
|                        |                                            |                   | Detection Time Range          | ✓                  |          | 92        |  |                |
|                        |                                            |                   | API 1                         | ✓                  |          | 92        |  |                |
|                        |                                            |                   | API 2                         | ✓                  |          | 92        |  |                |
| Relay Output           | Relay Output<br>Advanced Settings          | -                 | Name                          | 1                  |          | 94        |  |                |
|                        |                                            |                   | Function                      | <b>√</b>           | <b>√</b> | 94        |  |                |
|                        |                                            |                   | Option Relay Control          | ✓                  |          | 95        |  |                |
|                        |                                            |                   | Output Time Range             | ✓                  |          | 95        |  |                |
|                        |                                            |                   | Authentication Key            | ✓                  | <b>√</b> | 95        |  |                |
|                        |                                            |                   | Sound Settings                | ✓                  | ✓        | 96        |  |                |
|                        |                                            | Schedule Settings | -                             | <b>√</b>           |          | 97        |  |                |
|                        | Option Relay Control<br>Authentication Key | -                 | -                             | 1                  | ✓        | 99        |  |                |
| Function Settings      |                                            |                   |                               |                    |          |           |  |                |
| Paging Settings        | -                                          | -                 | Paging Pretone                | ✓                  | ✓        | 100       |  |                |
| Email                  | Server Settings                            | -                 | SMTP Server                   | ✓                  |          | 101       |  |                |
|                        |                                            |                   | SMTP Port♦                    | ✓                  |          | 101       |  |                |
|                        |                                            |                   | SMTP Encryption               | ✓                  |          | 101       |  |                |
|                        | Authentication<br>Settings                 | -                 | SMTP Authentication           | <b>√</b>           |          | 102       |  |                |
|                        |                                            |                   | Mode                          | ✓                  |          | 102       |  |                |
|                        |                                            |                   | ID                            | ✓                  |          | 102       |  |                |
|                        |                                            |                   | Password                      | ✓                  |          | 102       |  |                |
|                        | Email Addresses                            | -                 | Destination 1                 | ✓                  | <b>√</b> | 103       |  |                |
|                        |                                            |                   | Destination 2                 | <b>✓</b>           | <b>√</b> | 103       |  |                |
|                        |                                            |                   | Destination 3                 | ✓                  | <b>√</b> | 103       |  |                |
|                        |                                            |                   | Source Address                | <b>√</b>           |          | 103       |  |                |

|     |                              | Entry |                                      | Access privilege s |          | Reference page |
|-----|------------------------------|-------|--------------------------------------|--------------------|----------|----------------|
|     |                              |       |                                      | A U                |          |                |
|     | Email Event Trigger          | -     | Outgoing Normal Call                 | ✓                  | ✓        | 104            |
|     |                              |       | Incoming Normal Call                 | ✓                  | ✓        | 104            |
|     |                              |       | Outgoing Priority Call               | ✓                  | ✓        | 104            |
|     |                              |       | Incoming Priority Call               | ✓                  | ✓        | 104            |
|     |                              |       | Outgoing Urgent Call                 | ✓                  | <b>√</b> | 105            |
|     |                              |       | Incoming Urgent Call                 | ✓                  | <b>√</b> | 105            |
|     |                              |       | Door Release Activated               | ✓                  | <b>√</b> | 105            |
|     |                              |       | Call Failed                          | <b>√</b>           | <b>√</b> | 105            |
|     |                              |       | Latch Reset                          | <b>√</b>           | <b>√</b> | 105            |
|     |                              |       | Error                                | <b>√</b>           | <b>√</b> | 105            |
|     |                              |       | Station Restarted                    | ✓                  | <b>√</b> | 105            |
|     |                              |       | Subject                              | <b>√</b>           | <b>√</b> | 140            |
|     | Periodic Log<br>Transmission | -     | Periodic Log Transmission            | ✓                  | ✓        | 106            |
|     |                              |       | Periodic Log Transmit Time           | <b>√</b>           | <b>√</b> | 106            |
|     |                              |       | Periodic Log Transmit Interval       | ✓                  | <b>√</b> | 106            |
|     |                              |       | Periodic Log Transmission<br>Subject | ✓                  | ✓        | 106            |
|     | Send Test Email              | -     | -                                    | <b>√</b>           | <b>√</b> | 107            |
| CGI | CGI Functionality            | -     | -                                    | <b>√</b>           |          | 108            |
| SIF | SIF Functionality            | -     | -                                    | <b>√</b>           |          | 109            |
|     | SIP URI Format               | -     | -                                    | <b>√</b>           |          | 109            |
|     | SIF Settings                 | -     | Program Type                         | <b>√</b>           |          | 110            |
|     |                              |       | IPv4                                 | <b>√</b>           |          | 110            |
|     |                              |       | IPv6                                 | ✓                  |          | 110            |
|     |                              |       | Destination Port                     | ✓                  |          | 110            |
|     |                              |       | SSL                                  | <b>√</b>           |          | 110            |
|     |                              |       | Connection                           | ✓                  |          | 110            |

|                                 |                                     | Entry |                                       |                                                                                                    | ess<br>ilege<br>s | Reference page |
|---------------------------------|-------------------------------------|-------|---------------------------------------|----------------------------------------------------------------------------------------------------|-------------------|----------------|
|                                 |                                     |       |                                       | A                                                                                                    | U                 | page           |
|                                 | Transmission Trigger                | -     | Begin Outgoing Call                   | \frac{1}{1} \frac{1}{1} |                   | 111            |
|                                 |                                     |       | Begin Communication (Source)          | <b>√</b>                                                                                                    |                   | 111            |
|                                 |                                     |       | Door Release Indication               | <b>√</b>                                                                                                    |                   | 111            |
|                                 |                                     |       | End Communication                     | ✓                                                                                                    |                   | 111            |
|                                 |                                     |       | Change contact                        | <b>√</b>                                                                                                    |                   | 111            |
|                                 |                                     |       | Unit error                            | ✓                                                                                                    |                   | 112            |
|                                 |                                     |       | Periodical Transmission               | ✓                                                                                                    |                   | 112            |
|                                 |                                     |       | Initialization Notice                 | <b>√</b>                                                                                                    |                   | 112            |
|                                 |                                     |       | End Outgoing Call                     | ✓                                                                                                    |                   | 112            |
|                                 |                                     |       | Begin Incoming Call                   | <b>√</b>                                                                                                    |                   | 112            |
|                                 |                                     |       | End Incoming Call                     | ✓                                                                                                    |                   | 112            |
|                                 |                                     |       | Latch Reset                           | <b>√</b>                                                                                                    |                   | 112            |
|                                 |                                     |       | Change Call Destination               | <b>√</b>                                                                                                    |                   | 113            |
|                                 |                                     |       | Call Failure                          | <b>√</b>                                                                                                    |                   | 113            |
|                                 |                                     |       | Begin Incoming Page                   | <b>✓</b>                                                                                                    |                   | 113            |
|                                 |                                     |       | End Incoming Page                     | <b>√</b>                                                                                                    |                   | 113            |
|                                 |                                     |       | Begin Monitored                       | ✓                                                                                                    |                   | 113            |
|                                 |                                     |       | End Monitored                         | <b>✓</b>                                                                                                    |                   | 113            |
|                                 |                                     |       | Begin Communication (Destination)     | <b>√</b>                                                                                                    |                   | 113            |
|                                 |                                     |       | SIP Registration Failure              | ✓                                                                                                    |                   | 114            |
|                                 | Periodical<br>Transmission Interval | -     | Periodical Transmission<br>Interval◆  | <b>√</b>                                                                                                    |                   | 115            |
|                                 | SIF File Management                 | -     | SIF Communication Settings (sif.ini)  | <b>√</b>                                                                                                    |                   | 115            |
|                                 |                                     |       | SIF Parameter Settings (sif_conf.ini) | <b>✓</b>                                                                                                    |                   | 115            |
| Communication<br>Audio Messages | Start Communication                 | -     | -                                     | <b>✓</b>                                                                                                    | <b>✓</b>          | 116            |
|                                 | Code Received                       | -     | Code                                  | <b>√</b>                                                                                                    | <b>√</b>          | 117            |
|                                 |                                     |       | Message                               | <b>✓</b>                                                                                                    | <b>√</b>          | 117            |
| Chime                           | Weekly Schedule                     | -     | Start Time                            | <b>✓</b>                                                                                                    | <b>√</b>          | 118            |
|                                 |                                     |       | Chime                                 | <b>√</b>                                                                                                    | <b>√</b>          | 119            |
|                                 | Daily Schedule                      | -     | Start Time                            | <b>√</b>                                                                                                    | <b>√</b>          | 120            |
|                                 |                                     |       | Chime                                 | <b>✓</b>                                                                                                    | <b>✓</b>          | 121            |

|                  |        | Entry                    |                                       | Access privilege s                    |          | privilege |  | Reference page |
|------------------|--------|--------------------------|---------------------------------------|---------------------------------------|----------|-----------|--|----------------|
|                  |        |                          |                                       | A U                                   | 1 12     |           |  |                |
| CSR              | -      | -                        | Country                               | <b>√</b>                              |          | 122       |  |                |
|                  |        |                          | State/County/Region                   | ✓                                     |          | 122       |  |                |
|                  |        |                          | City/Locality                         | ✓                                     |          | 122       |  |                |
|                  |        |                          | Organization                          | ✓                                     |          | 122       |  |                |
|                  |        |                          | Organizational Unit                   | ✓                                     |          | 122       |  |                |
|                  |        |                          | Common Name                           | ✓                                     |          | 123       |  |                |
| SSL Certificate  | -      | -                        | -                                     | ✓                                     |          | 124       |  |                |
| IEEE 802.1X      |        |                          | IEEE 802.1X                           | ✓                                     |          | 125       |  |                |
|                  |        |                          | EAP                                   | ✓                                     |          | 125       |  |                |
|                  |        |                          | EAP User Name                         | <b>√</b>                              |          | 125       |  |                |
|                  |        |                          | EAP Password                          | ✓                                     |          | 125       |  |                |
|                  |        |                          | Certificate Authority                 | ✓                                     |          | 126       |  |                |
|                  |        |                          | Client Certificate                    | <b>√</b>                              |          | 126       |  |                |
|                  |        |                          | Client Private Key                    | ✓                                     | 126      |           |  |                |
| Station Settings |        |                          |                                       |                                       |          |           |  |                |
| Volume / Tone    | Volume | ume - Handset Transmit ✓ | ✓                                     | ✓                                     | 127      |           |  |                |
|                  |        |                          | Handset Receive                       | ✓                                     | ✓        | 127       |  |                |
|                  |        |                          | Hands-free Transmit                   | ✓                                     | ✓        | 127       |  |                |
|                  |        |                          | Hands-free Receive                    | \ \ \ \ \ \ \ \ \ \ \ \ \ \ \ \ \ \ \ | ✓        | 127       |  |                |
|                  |        |                          | External Output                       | ✓                                     | ✓        | 128       |  |                |
|                  |        |                          | VoIP Phone Volume<br>Adjustment       | ✓                                     | ✓        | 128       |  |                |
|                  |        |                          | Ringtone                              | ✓                                     | <b>√</b> | 128       |  |                |
|                  | Tone   | -                        | Communication Timeout<br>Notification | ✓                                     | ✓        | 128       |  |                |
|                  |        |                          | Communication End Pretone             | ✓                                     | ✓        | 129       |  |                |
|                  |        |                          | Auto Answer Tone                      | ✓                                     | ✓        | 129       |  |                |
|                  |        |                          | Key Received                          | <b>√</b>                              | <b>√</b> | 130       |  |                |
|                  |        |                          | Error                                 | <b>√</b>                              | <b>√</b> | 130       |  |                |
|                  |        |                          | Audio Output (for Door)               | ✓                                     |          | 130       |  |                |
| Communication    | -      | -                        | Talk Timeout [sec]♦                   | <b>√</b>                              | <b>√</b> | 131       |  |                |
|                  |        |                          | Communication Start Tone              | <b>√</b>                              | <b>√</b> | 131       |  |                |
| Monitor          | -      | -                        | Prevent Being Monitored               | ✓                                     |          | 132       |  |                |
|                  |        |                          | Monitored Notification Tone           | <b>√</b>                              | <b>√</b> | 132       |  |                |
|                  |        |                          | Monitored LED Notification            | <b>√</b>                              | <b>√</b> | 132       |  |                |

|                                |   | Entry |                          | Access privilege s |   | Reference<br>page |
|--------------------------------|---|-------|--------------------------|--------------------|---|-------------------|
|                                |   |       |                          | A U                |   |                   |
| Bit Rate [kbps]<br>[H.264/AVC] | - | -     | Contact Assignment       | <b>√</b>           | ✓ | 133               |
|                                |   |       | Authentication Key       | ✓                  | ✓ | 133               |
|                                |   |       | Door Release by IX-RS    | ✓                  |   | 134               |
| Maintenance                    |   |       |                          |                    |   |                   |
| Firmware Update                | - | -     | -                        | ✓                  |   | 135               |
| Initialization                 | - | -     | Initialization           | ✓                  |   | 136               |
|                                |   |       | Initialize User Settings | ✓                  | ✓ | 136               |
| Settings File Backup           | - | -     | Download Settings File   | ✓                  |   | 137               |
|                                |   |       | Restore Settings File    | ✓                  |   | 137               |
| System Log                     | - | -     | Download                 | ✓                  |   | 139               |
| syslog                         | - | -     | IPv4 Address             | ✓                  |   | 140               |
|                                |   |       | IPv6 Address             | ✓                  |   | 140               |
|                                |   |       | Port♦                    | ✓                  |   | 140               |

# Configuring the Station

## Important

- The symbols indicate the following:
  - ♦: Be sure to input the settings. Upon use, leave the unnecessary items at their default values.
  - •: Indicates that IX Support Tool has uploaded the data. If the entry is altered through a web browser, the data will not be applied to IX Support Tool.

## 1. Station Information

### 1.1 Identification

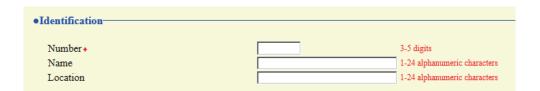

#### ■ Number ◆ ♣

| Description    | Set an unique number for each station. The station number will be displayed on the screen of the destination during call, page, etc. |
|----------------|----------------------------------------------------------------------------------------------------|
| Settings       | 3 - 5 digits                                                                                                    |
| Default values | _                                                                                                    |

#### ■ Name

| Description    | Set the station name.  The station name will be displayed on the screen of the destination during call, page, etc. |
|----------------|----------------------------------------------------------------------------------------------------|
| Settings       | 1 - 24 alphanumeric characters                                                                                     |
| Default values | _                                                                                                    |

#### **■** Location

| Description    | Select the Location of the station.  The location will be displayed on the screen of the destination during call, page, etc. |
|----------------|----------------------------------------------------------------------------------------------------|
| Settings       | 1 - 24 alphanumeric characters                                                                                               |
| Default values | -                                                                                                    |

#### 1.2 ID and Password

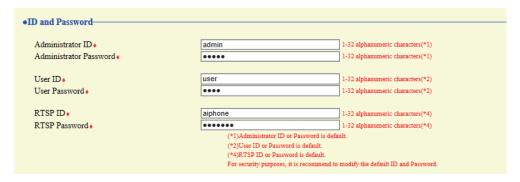

#### ■ Administrator ID ♦ ♣

| Description    | Set the ID of the administrator account for logging in to the Web System Setting Server. |
|----------------|------------------------------------------------------------------------------------------|
| Settings       | 1 - 32 alphanumeric characters                                                           |
| Default values | admin                                                                                    |

#### ■ Administrator Password ◆ ◆

| Description    | Set the Password of the administrator account for logging in to the Web System Setting Server. |
|----------------|------------------------------------------------------------------------------------------------|
| Settings       | 1 - 32 alphanumeric characters                                                                 |
| Default values | admin                                                                                          |

#### ■ User ID♦

| Description    | Set the ID of the user account for logging in to the Web System Setting Server. |
|----------------|---------------------------------------------------------------------------------|
| Settings       | 1 - 32 alphanumeric characters                                                  |
| Default values | user                                                                            |

#### ■ User Password ◆

| Description    | Set the Password of the user account for logging in to the Web System Setting Server. |
|----------------|---------------------------------------------------------------------------------------|
| Settings       | 1 - 32 alphanumeric characters                                                        |
| Default values | user                                                                                  |

#### ■RTSP ID♦

| Description    | Set the ID to access this station from 3rd party products using RTSP. |
|----------------|-----------------------------------------------------------------------|
| Settings       | 1 - 32 alphanumeric characters                                        |
| Default values | aiphone                                                               |

#### ■ RTSP Password ♦

| Description    | Set the Password to access this station from 3rd party products using RTSP. |
|----------------|-----------------------------------------------------------------------------|
| Settings       | 1 - 32 alphanumeric characters                                              |
| Default values | aiphone                                                                     |

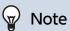

- "Administrator ID" and "User ID" cannot be identical.
- The RTSP port number is "554."
- "Administrator Password," "User Password," and "RTSP Password" are displayed as "•••••" on the screen.

## 1.3 Language

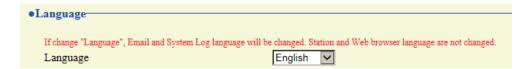

#### ■ Language

| Description    | Configure the language for the following on the station.  • Language used for various settings (including the station name)  • Set the email and System Log language. |
|----------------|----------------------------------------------------------------------------------------------------|
| Settings       | <ul> <li>Japanese</li> <li>English</li> <li>French</li> <li>Spanish</li> <li>Dutch</li> <li>Traditional Chinese</li> <li>Simplified Chinese</li> </ul>                |
| Default values | English                                                                                                    |

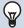

#### Note

• When logging in to web configuration with the station in its default state at the first time, the language will be set to the same language that was selected when logging in.

#### 1.4 Time

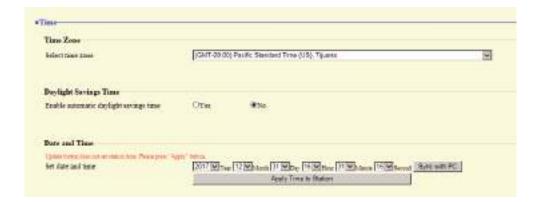

#### 1.4.1 Time Zone

#### ■ Select time zone

| Description    | Set the Time Zone.                              |
|----------------|-------------------------------------------------|
| Settings       | Select from 99 regions                          |
| Default values | (GMT-08:00) Pacific Standard Time (US), Tijuana |

### **@**

#### Note

- When logging in to web configuration with the station in its default state at the first time, this will be set as follows depending on the language selected when logging in.
  - Japanese: (GMT+09:00) Osaka, Sapporo, Tokyo
  - English: (GMT-08:00) Pacific Standard Time (US), Tijuana
  - French: (GMT+01:00) Brussels, Madrid, Copenhagen, Paris
  - Spanish: (GMT+01:00) Brussels, Madrid, Copenhagen, Paris
  - Dutch: (GMT+01:00) Amsterdam, Berlin, Bern, Rome, Stockholm
  - Traditional Chinese: (GMT+08:00) Taipei
  - Simplified Chinese: (GMT+08:00) Beijing, Chongqing, Hong Kong, Urumqi

#### 1.4.2 Daylight Savings Time

#### ■ Enable automatic daylight savings time

| Description    | The daylight saving time is set automatically according by region selected in <u>"Select time zone</u> ( <u>→page 60)"</u> . |
|----------------|----------------------------------------------------------------------------------------------------|
| Settings       | Yes     No                                                                                                    |
| Default values | No                                                                                                    |

#### 1.4.3 Date and Time

### ■ Set date and time

| Description    | Set the current time for the system. This is a required setting.                                              |
|----------------|----------------------------------------------------------------------------------------------------|
| Settings       | 2017/1/1/00:00:00 - 2037/12/31/23:59:59 [Sync with PC]: Synchronized with the current time setting of the PC. |
| Default values | The time from 2018/1/1/ 00:00:00 with the time difference set in <u>"Select time zone (→page 60)"</u> applied |
| Remarks        | The time cannot be updated by pressing [Update]. Press [Apply Time to Station] to update.                     |

## 1.5 Expanded System

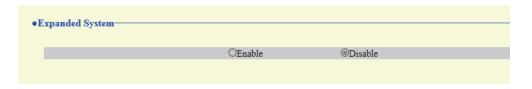

Description Not used.

## 2. Network Settings

#### 2.1 IP Address

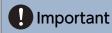

• When a setting related to the IP Address is updated, the station will restart. In some cases, it may take up to 10 minutes for the station to start up.

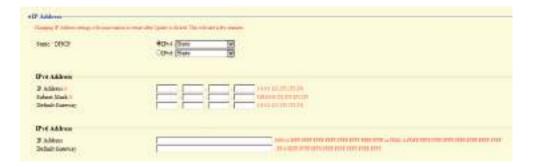

#### 2.1.1 Static / DHCP

| Description    | Select Static or DHCP for the selected IP version in "IP Version".         |
|----------------|----------------------------------------------------------------------------|
| Settings       | • For IPv4:  - Static  - DHCP • For IPv6:  - Static  - Stateless  - DHCPv6 |
| Default values | IPv4 • Static                                                              |

## Important

- Both IPv4 and IPv6 cannot be used in the same system.
- When selecting "DHCP" for IPv4, configure the system so that the DHCP server assigns a Static IP Address to each station.
- When selecting "Stateless" for IPv6, do not change the prefix of the device that can transmit RA.
- When selecting "DHCPv6" for IPv6, configure the system so that the DHCP server assigns a Static IP Address to each station. The DUID of the station is "00030001 + MAC address."
- When setting up a product from another manufacturer, such as a DHCP server, refer to its manual.

#### 2.1.2 IPv4 Address

## Important

• If <u>"Static / DHCP (→page 63)"</u> was set to "DHCP," settings will not be applied to the station if "IP Address," "Subnet Mask," and "Default Gateway" are entered.

#### ■ IP Address ◆ ♣

| Description    | Set the IP address. The IP Address should be unique. |
|----------------|------------------------------------------------------|
| Settings       | 1.0.0.1 - 223.255.255.254                            |
| Default values | _                                                    |

#### ■ Subnet Mask ◆

| Description    | Set the Subnet Mask.    |
|----------------|-------------------------|
| Settings       | 128.0.0.0 - 255.255.255 |
| Default values | _                       |

#### ■ Default Gateway

| Description    | Set the Default Gateway.  |
|----------------|---------------------------|
| Settings       | 1.0.0.1 - 223.255.255.254 |
| Default values | _                         |

#### 2.1.3 IPv6 Address

## Important

• If "Static / DHCP (→page 63)" is set to "Stateless" or "DHCPv6," settings will not be applied to the station even if the "IP Address" and "Default Gateway" settings are input.

#### ■ IP Address ◆ ◆

| Description    | Set the IP address. The IP Address should be unique. |
|----------------|------------------------------------------------------|
| Settings       | 2000::0 - 3FFF:FFFF:FFFF:FFFF:FFFF:FFFFFFFFFFFF      |
| Default values | _                                                    |

#### ■ Default Gateway

| Description    | Set the Default Gateway.               |
|----------------|----------------------------------------|
| Settings       | ::FF:0 - FEFF:FFFF:FFFF:FFFF:FFFF:FFFF |
| Default values | _                                      |

#### 2.2 DNS

When IPv4 or IPv6 is configured as Hostname for each entry, a DNS server must be configured for name resolution.

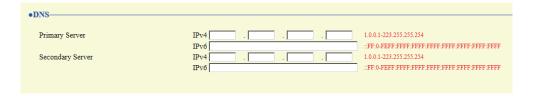

#### 2.2.1 Primary Server

#### ■IPv4

| Description    | Set the IPv4 address for DNS Primary Server. |
|----------------|----------------------------------------------|
| Settings       | 1.0.0.1 - 223.255.255.254                    |
| Default values | _                                            |

#### ■IPv6

| Description    | Set the IPv6 address for DNS Primary Server. |
|----------------|----------------------------------------------|
| Settings       | ::FF:0 - FEFF:FFFF:FFFF:FFFF:FFFF:FFFF       |
| Default values | _                                            |

#### 2.2.2 Secondary Server

#### ■IPv4

| Description    | Set the IPv4 address for DNS Secondary Server. |
|----------------|------------------------------------------------|
| Settings       | 1.0.0.1 - 223.255.255.254                      |
| Default values |                                                |

#### ■IPv6

| Description    | Set the IPv6 address for DNS Secondary Server. |
|----------------|------------------------------------------------|
| Settings       | ::FF:0 - FEFF:FFFF:FFFF:FFFF:FFFF:FFFF         |
| Default values | _                                              |

#### 2.3 SIP

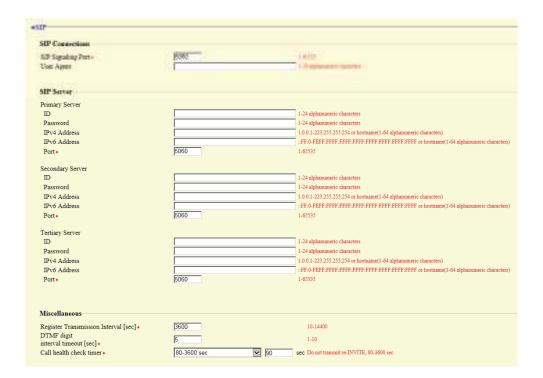

#### 2.3.1 SIP Connections

#### ■ SIP Signaling Port◆

| Description    | Set the Port Number for SIP. Set the same port number for each station to communicate. |
|----------------|----------------------------------------------------------------------------------------|
| Settings       | 1 - 65535                                                                              |
| Default values | 5060                                                                                   |

#### ■ User Agent

| Description    | Set the User Agent.            |
|----------------|--------------------------------|
| Settings       | 1 - 36 alphanumeric characters |
| Default values | _                              |

#### 2.3.2 SIP Server

Configure integration with 3rd party SIP based PBX systems. Please contact your local Aiphone distribution for more information.

#### 2.3.2.1 Primary Server

#### 

| Description    | Configure the user ID for digest authentication with SIP server. |
|----------------|------------------------------------------------------------------|
| Settings       | 1 - 24 alphanumeric characters                                   |
| Default values | _                                                                |

#### ■ Password

| Description    | Configure the user password for digest authentication with SIP server. |
|----------------|------------------------------------------------------------------------|
| Settings       | 1 - 24 alphanumeric characters                                         |
| Default values | _                                                                      |

#### 

• The "Password" is displayed as "●●●●" in the Settings window.

#### ■ IPv4 Address

| Description    | Configure the IPv4 address of the SIP server.                     |
|----------------|-------------------------------------------------------------------|
| Settings       | 1.0.0.1-223.255.255.254 or hostname(1-64 alphanumeric characters) |
| Default values | _                                                                 |

#### ■ IPv6 Address

| Description    | Configure the IPv6 address of the SIP server.                                       |
|----------------|-------------------------------------------------------------------------------------|
| Settings       | ::FF:0 - FEFF:FFFF:FFFF:FFFF:FFFF:FFFF or hostname (1 - 64 alphanumeric characters) |
| Default values | _                                                                                   |

#### ■ Port ◆

| Description    | Configure the Port Number to communicate with the SIP server. |
|----------------|---------------------------------------------------------------|
| Settings       | 1 - 65535                                                     |
| Default values | 5060                                                          |

#### 2.3.2.2 Secondary Server

#### 

| Description    | Configure the user ID for digest authentication with SIP server. |
|----------------|------------------------------------------------------------------|
| Settings       | 1 - 24 alphanumeric characters                                   |
| Default values | _                                                                |

#### ■ Password

| Description    | Configure the user password for digest authentication with SIP server. |
|----------------|------------------------------------------------------------------------|
| Settings       | 1 - 24 alphanumeric characters                                         |
| Default values | _                                                                      |

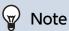

• The "Password" is displayed as "●●●●" in the Settings window.

#### ■ IPv4 Address

| Description    | Configure the IPv4 address of the SIP server.                     |
|----------------|-------------------------------------------------------------------|
| Settings       | 1.0.0.1-223.255.255.254 or hostname(1-64 alphanumeric characters) |
| Default values | _                                                                 |

#### ■ IPv6 Address

| Description    | Set the IPv6 address of the SIP server.                                             |
|----------------|-------------------------------------------------------------------------------------|
| Settings       | ::FF:0 - FEFF:FFFF:FFFF:FFFF:FFFF:FFFF or hostname (1 - 64 alphanumeric characters) |
| Default values | _                                                                                   |

#### ■ Port ◆

| Description    | Set the Port Number to communicate with the SIP server. |
|----------------|---------------------------------------------------------|
| Settings       | 1 - 65535                                               |
| Default values | 5060                                                    |

#### 2.3.2.3 Tertiary Server

#### **■**ID

| Description    | Configure the user ID for digest authentication with SIP server. |
|----------------|------------------------------------------------------------------|
| Settings       | 1 - 24 alphanumeric characters                                   |
| Default values | _                                                                |

#### ■ Password

| Description    | Configure the user password for digest authentication with SIP server. |
|----------------|------------------------------------------------------------------------|
| Settings       | 1 - 24 alphanumeric characters                                         |
| Default values | _                                                                      |

## W Note

• The "Password" is displayed as "●●●●" in the Settings window.

#### ■ IPv4 Address

| Description    | Set the IPv4 address of the SIP server.                           |
|----------------|-------------------------------------------------------------------|
| Settings       | 1.0.0.1-223.255.255.254 or hostname(1-64 alphanumeric characters) |
| Default values | _                                                                 |

#### ■ IPv6 Address

| Description    | Set the IPv6 address of the SIP server.                                             |
|----------------|-------------------------------------------------------------------------------------|
| Settings       | ::FF:0 - FEFF:FFFF:FFFF:FFFF:FFFF:FFFF or hostname (1 - 64 alphanumeric characters) |
| Default values | _                                                                                   |

#### ■ Port ◆

| Description    | Set the Port Number to communicate with the SIP server. |
|----------------|---------------------------------------------------------|
| Settings       | 1 - 65535                                               |
| Default values | 5060                                                    |

#### 2.3.3 Miscellaneous

## ■ Register Transmission Interval [sec]◆

| Description    | Configure the Transmission Interval to send Register to the SIP server. |
|----------------|-------------------------------------------------------------------------|
| Settings       | 10-14400 sec                                                            |
| Default values | 3600 sec                                                                |

#### ■ DTMF digit interval timeout [sec]◆

| Description    | Set the timer to transmit re-INVITE while calling and monitoring. |
|----------------|-------------------------------------------------------------------|
| Settings       | 1 - 10 sec                                                        |
| Default values | 5 sec                                                             |

## Important

• Configure the IP-PBX and VoIP Phone DTMF with outbound.

#### ■ Call health check timer+

| Description    | Set the timer to transmit re-INVITE while calling and monitoring.                                                                                        |
|----------------|----------------------------------------------------------------------------------------------------|
| Settings       | <ul> <li>80 - 3600 sec: Select to set between 80-3600 sec (by 1 sec).</li> <li>Do not transmit re-INVITE: Do not detect communication errors.</li> </ul> |
| Default values | 90 sec.                                                                                                    |

#### 2.4 Audio

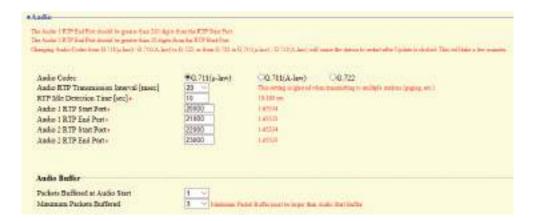

#### 2.4.1 Audio setting

#### ■ Audio Codec

| Description    | Select the Audio Codec.                       |
|----------------|-----------------------------------------------|
| Settings       | • G.711 (μ-law)<br>• G.711 (A-law)<br>• G.722 |
| Default values | G.711 (µ-law)                                 |

## Important

- When changing from "G.711" to "G.722" or from "G.722" to "G.711," the station will restart. In some cases, it may take around 10 minutes to restart the station.
- Stations with different audio codecs (G.711 and G.722) selected cannot ring, call, monitor, or page each other.
- When changing "G.711" to "G.722" and "G.722" to "G.711," change the custom tones used for the following subcategories to audio files with appropriate audio sample rates. "Custom Sound Registry (→page 77)"
  - "Call Origination" "Call Button" "Ringback Tone (→page 82)"
  - "Call Origination" "Option Input 1" "Ringback Tone (→page 82)"
  - "Call Origination" "Busy Tone (→page 87)"
  - "Call Origination" "Error Tone (Call Failed) (→page 87)"
  - "Incoming Call" "Ringtone (→page 89)"
  - "Relay Output" "Sound Settings (→page 96)"
  - "Paging Settings" "Paging Pretone (→page 100)"
  - "Communication Audio Messages" "Start Communication (→page 116)"
  - "Communication Audio Messages" "Code Received" "Message (→page 117)"
  - "Chime" "Weekly Schedule" "Chime (→page 119)"
  - "Chime" "Daily Schedule" "Chime (→page 121)"
  - "Volume / Tone" "Communication Timeout Notification (→page 128)"
  - "Volume / Tone" "Communication End Pretone (→page 129)"
  - "Volume / Tone" "Auto Answer Tone (→page 129)"
  - "Volume / Tone" "Key Received (→page 130)"
  - "Volume / Tone" "Error (→page 130)"
  - "Communication" "Communication Start Tone (→page 131)"
  - "Monitor" "Monitored Notification Tone (→page 132)"

#### ■ Audio RTP Transmission Interval [msec]

| Description    | Set the Audio RTP Transmission Interval. This setting is ignored when transmitting to multiple stations (paging, etc.) |
|----------------|----------------------------------------------------------------------------------------------------|
| Settings       | 20, 40, 60, 80, 100 msec                                                                                               |
| Default values | 20msec                                                                                                    |

#### ■ RTP Idle Detection Time [sec] ◆

| Description    | Set the time to detect RTP idle state for Audio.  When Audio RTP is not received during communication, monitoring, or receiving a page, connection will be disconnected after the set time. |
|----------------|----------------------------------------------------------------------------------------------------|
| Settings       | 10-180 sec (by 1 sec)                                                                                                    |
| Default values | 10sec                                                                                                    |

## ■ Audio 1 RTP Start Port♦

| Description    | Set the range of port numbers to transmit and receive Audio RTP, such as communication between IX systems.  Set the difference to 210 or greater in the range of (Audio 1 RTP Start Port) - (Audio 1 RTP End Port). |
|----------------|----------------------------------------------------------------------------------------------------|
| Settings       | 1 - 65534                                                                                                    |
| Default values | 20000                                                                                                    |

#### ■ Audio 1 RTP End Port◆

| Description    | Set the range of port numbers to transmit and receive Audio RTP, such as communication between IX systems.  Set the difference to 210 or greater in the range of (Audio 1 RTP Start Port) - (Audio 1 RTP End Port). |
|----------------|----------------------------------------------------------------------------------------------------|
| Settings       | 1 - 65535                                                                                                    |
| Default values | 21000                                                                                                    |

#### ■ Audio 2 RTP Start Port◆

| Description    | Set the range of port numbers to transmit and receive Audio RTP using ONVIF.  Set the difference to 10 or greater in the range of (Audio 2 RTP Start Port) - (Audio 2 RTP End Port). |
|----------------|----------------------------------------------------------------------------------------------------|
| Settings       | 1 - 65534                                                                                                    |
| Default values | 22000                                                                                                    |

#### ■ Audio 2 RTP End Port◆

| Description    | Set the range of port numbers to transmit and receive Audio RTP using ONVIF.  Set the difference to 10 or greater in the range of (Audio 2 RTP Start Port) - (Audio 2 RTP End Port). |
|----------------|----------------------------------------------------------------------------------------------------|
| Settings       | 1 - 65535                                                                                                    |
| Default values | 23000                                                                                                    |

### 2.4.2 Audio Buffer

# ■ Packets Buffered at Audio Start

| Description    | Set the number of packets to accumulate before playing audio. |
|----------------|---------------------------------------------------------------|
| Settings       | 0 - 4                                                         |
| Default values | 1                                                             |

# ■ Maximum Packets Buffered

| Description    | Set the maximum number of packets that can be accumulated.  If a packet is received beyond the set value, it is removed from the oldest packet.  It should be greater than the number of ""Packets Buffered at Audio Start (→page 73)"". |
|----------------|----------------------------------------------------------------------------------------------------|
| Settings       | 2 - 10                                                                                                    |
| Default values | 3                                                                                                    |

# 2.5 Packet Priority

# Important

• When a VLAN-related setting is updated, the station will restart. In some cases, it may take around 10 minutes for the station to restart.

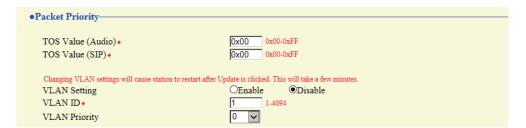

## ■ TOS Value (Audio) ◆

| Description    | Set the Packet Priority (TOS Value) for Audio. |
|----------------|------------------------------------------------|
| Settings       | 0x00 - 0xFF                                    |
| Default values | 0x00                                           |

# ■ TOS Value (SIP)◆

| Description    | Set the Packet Priority (TOS Value) for SIP. |
|----------------|----------------------------------------------|
| Settings       | 0x00 - 0xFF                                  |
| Default values | 0x00                                         |

## **■ VLAN Setting**

| Description    | Select Enable / Disable for tagged VLAN. |
|----------------|------------------------------------------|
| Settings       | Enable     Disable                       |
| Default values | Disable                                  |

# Important

When <u>"VLAN Setting (→page 74)"</u> is set to "Enable," ensure that the switches, PCs, and stations are all configured for VLAN operation.

### ■ VLAN ID♦

| Description    | Set the VLAN ID. |
|----------------|------------------|
| Settings       | 1 - 4094         |
| Default values | 1                |

## **■ VLAN Priority**

| Description    | Set the VLAN priority. |
|----------------|------------------------|
| Settings       | 0 (low) to 7 (high)    |
| Default values | 0                      |

# 2.6 NTP

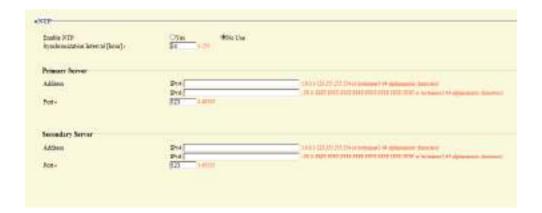

### 2.6.1 Enable NTP

| Description    | Select Yes / No Use to synchronize the time with an NTP server. |
|----------------|-----------------------------------------------------------------|
| Settings       | Yes     No Use                                                  |
| Default values | No Use                                                          |

## 2.6.2 Synchronization Interval [hour] •

| Description    | Configure the interval to synchronize with the NTP server. |
|----------------|------------------------------------------------------------|
| Settings       | 1-255 hours (by one hour)                                  |
| Default values | 24hour                                                     |

### 2.6.3 Primary Server

### 2.6.3.1 Address

### ■ IPv4

| Description    | Set the IPv4 Address for NTP Primary Server.                      |
|----------------|-------------------------------------------------------------------|
|                | Go to <u>"DNS (→page 65)"</u> to set hostname.                    |
| Settings       | 1.0.0.1-223.255.255.254 or hostname(1-64 alphanumeric characters) |
| Default values | _                                                                 |

### ■ IPv6

| Description    | Set the IPv6 Address for NTP Primary Server.                                        |
|----------------|-------------------------------------------------------------------------------------|
|                | Go to <u>"DNS (→page 65)"</u> to set hostname.                                      |
| Settings       | ::FF:0 - FEFF:FFFF:FFFF:FFFF:FFFF:FFFF or hostname (1 - 64 alphanumeric characters) |
| Default values |                                                                                     |

### 2.6.3.2 Port♦

| Description    | Set the port number for NTP. |
|----------------|------------------------------|
| Settings       | 1 - 65535                    |
| Default values | 123                          |

## 2.6.4 Secondary Server

### 2.6.4.1 Address

# ■IPv4

| Description    | Set the IPv4 address for NTP Secondary Server.                    |
|----------------|-------------------------------------------------------------------|
|                | Go to <u>"DNS (→page 65)"</u> to set hostname.                    |
| Settings       | 1.0.0.1-223.255.255.254 or hostname(1-64 alphanumeric characters) |
| Default values | _                                                                 |

# ■IPv6

| Description    | Set the IPv6 address for NTP Secondary Server.  Go to <u>"DNS (→page 65)"</u> to set hostname. |
|----------------|------------------------------------------------------------------------------------------------|
| Settings       | ::FF:0 - FEFF:FFFF:FFFF:FFFF:FFFF:FFFF or hostname (1 - 64 alphanumeric characters)            |
| Default values | _                                                                                              |

### 2.6.4.2 Port♦

| Description    | Set the port number for NTP. |
|----------------|------------------------------|
| Settings       | 1 - 65535                    |
| Default values | 123                          |

# 3. System Information

## 3.1 Custom Sound Registry

Register a maximum of 100 audio files to be used for call acknowledged tones. (total length should not exceed approximately 200 seconds.)

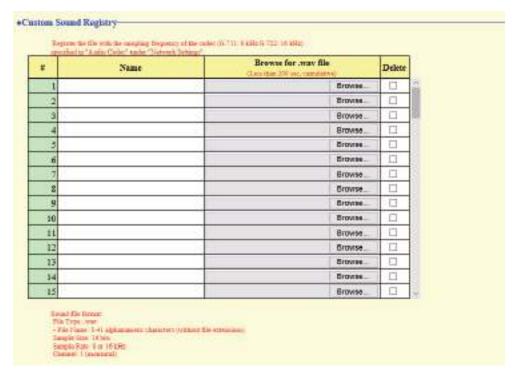

## ■ Custom Sound Registry

| _              | •                                                                                                    |
|----------------|----------------------------------------------------------------------------------------------------|
| Description    | Register the audio files to be used for ringtones, etc.                                                                                                    |
| Settings       | <ul> <li>Name: This is the file name of the registered file. The name will be shown as the setting value when configuring the calling tone and other settings.</li> <li>File Name: 1-41 alphanumeric characters (without file extensions).</li> <li>Browse for .wav file: Total of 100 files, and total length within approximately 200 seconds.</li> <li>Sound file format:  – File Type: .wav  – Sample Size: 16 bits  – Sample Rate: 8 or 16 kHz  8 kHz (when "Audio Codec (→page 70)" is "G.711 (μ-Law)" or "G.711 (A-Law)")  16 kHz (when "Audio Codec (→page 70)" is "G.722")  – Channel 1 (monaural)</li> </ul> |
| Default values | _                                                                                                    |

### How to register a custom sound

- 1. Click [Browse] at the end of the row for the station in which the file is to be registered.
- 2. Select the audio file to register, and click [Open].
- 3. When done, click [Update].

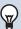

# Note

- When using this as a calling tone or ringtone, add a period of silence after the audio source.
- Sample files of custom tones are provided on our website (<a href="https://www.aiphone.net/support/">https://www.aiphone.net/support/</a>) for download and use as audio sources.

### How to delete a custom sound

- 1. Check the [Delete] box of the audio file to delete.
- 2. Click [Update].

# 4. Call Settings

### 4.1 Station Information

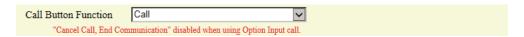

### ■ Call Button Function

| Description    | Select the Call Button Function when call button is pressed.                                                                                                    |
|----------------|----------------------------------------------------------------------------------------------------|
| Settings       | <ul> <li>Call: Outgoing call</li> <li>Call, Cancel Call, End Communication: Outgoing call, Cancel outgoing call, End Communication</li> <li>Call, Answer Call, End Communication: Outgoing call, Answer call or page, End communication</li> </ul> |
| Default values | Call                                                                                                    |

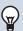

### Note

• Contact input calls from this station and calls switched from a contact input call cannot be ended by pressing the Call/TALK button.

# 4.2 Called Stations (for Door)♣

Configure the group to call when the handset is lifted, the Call/Talk button is pressed, or a contact input call is made. Up to 20 stations can be configured in a single group, and up to 10 groups can be configured. Any station other than IX-DA, IX-DF(-\*), IX-BA, IX-SS(-\*), or IXW-MA can be registered as the call recipient.

# Important

- An IX-RS, IX-DA, IX-DF(-\*) or IX-BA, IX-SS(-\*) must be registered under Called Stations (Door/Sub Stations) to use Door Release while in communication with IX-DA, IX-DF(-\*) or IX-BA, IX-SS(-\*). An IX-RS cannot place a call to IX-DA, IX-DF(-\*) or IX-BA, IX-SS(-\*) even IX-DA, IX-DF(-\*) or IX-BA, IX-SS(-\*) is under Called Stations (Door/Sub Stations.)
- Do not register the same station more than once.
- Only one VoIP Phone can be registered to each group.

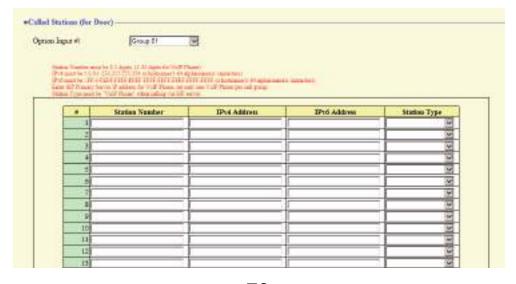

# **How to configure Called Stations (for Door)**

- 1. Select the group number to configure from "Option Input #."
  - Settings for the selected group will be displayed.
- **2.** Configure the stations to register to the group.
- 3. Click [Update].

## ■ Station Number

| Description    | Set the station number. |
|----------------|-------------------------|
| Settings       | 3-32 digits.            |
| Default values | _                       |

### ■ IPv4 Address

| Description    | Set the IPv4 address of the station.  Go to "DNS (→page 65)" to set hostname. |
|----------------|-------------------------------------------------------------------------------|
| Settings       | 1.0.0.1-233.255.255.254 or hostname(1-64 alphanumeric characters)             |
| Default values | _                                                                             |

### ■ IPv6 Address

| Description    | Set the IPv6 address of the station.  Go to <u>"DNS (→page 65)"</u> to set hostname. |
|----------------|--------------------------------------------------------------------------------------|
| Settings       | ::FF:0 - FEFF:FFFF:FFFF:FFFF:FFFF:FFFF or hostname (1 - 64 alphanumeric characters)  |
| Default values |                                                                                      |

# ■ Station Type:

| Description    | Select the station type.                                                                                                    |
|----------------|----------------------------------------------------------------------------------------------------|
| Settings       | <ul> <li>IX-MV</li> <li>IX-MV7-*</li> <li>IX-RS-*</li> <li>IX-DV, IX-DVF(-*)</li> <li>IX-SS-2G</li> <li>IX-SSA(-*)</li> <li>VoIP Phone</li> <li>IX-EA, IX-EAU: Not used.</li> <li>IX-FA: Not used.</li> </ul> |
| Default values | _                                                                                                    |

## 4.3 Call Origination

Click [Call Origination].

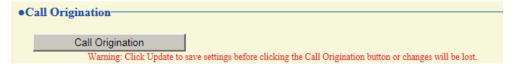

Or, click "Call Origination" in the setting menu to switch to the Call Origination screen.

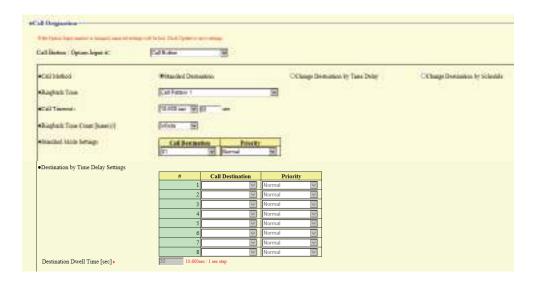

### 4.3.1 Call Origination Advanced Settings

### How to configure advanced outgoing call settings

- Select "Call Button" or "Option Input 1" from "Call Button / Option Input #."
  - Settings for the selected outgoing call method are displayed.
- **2.** Configure the setting of each item.
- 3. Click [Update].

### ■ Call Method

| Description    | Select the Call Method to change call destinations automatically by time delay or schedule. For details on how to configure the settings, refer to <u>"Standard Mode Settings (→page 82)"</u> .                                                                                                    |
|----------------|----------------------------------------------------------------------------------------------------|
| Settings       | <ul> <li>Standard Destination: Do not change call destination automatically.</li> <li>Change Destination by Time Delay: Change destination group from <u>"Call Destination</u> (→page 82)" after <u>"Destination Dwell Time [sec]</u> (→page 83)". Up to 8 groups can be used.</li> <li>Change Destination by Schedule: Change destination group by <u>"Schedule Settings"</u> (→page 84)".</li> </ul> |
| Default values | Standard Destination                                                                                                    |

# ■ Ringback Tone

| Description    | Select the sound to be played by the station when placing a call.                                                                                                    |
|----------------|----------------------------------------------------------------------------------------------------|
| Settings       | <ul> <li>None</li> <li>Call Pattern 1</li> <li>Call Pattern 2</li> <li>Call Pattern 3</li> <li>Call Pattern 4</li> <li>Call Pattern 5</li> <li>Call Pattern 6</li> <li>Tremolo Sound</li> <li>Busy Response Tone</li> <li>On Hold</li> <li>Operation Sound</li> <li>Error</li> <li>Pre Tone 1</li> <li>Pre Tone 2</li> <li>Pre Tone 3</li> <li>Communication End Pretone</li> <li>Call Queue Notification</li> <li>Waiting Reply Tone</li> <li>Select a sound that is registered in "Custom Sound Registry (→page 77)".</li> </ul> |
| Default values | Call Button: Call Pattern 1 Option Input 1: Call Pattern 2                                                                                                    |

### ■ Call Timeout ◆

| Description    | Configure the Call Timeout for outgoing call.                                                               |
|----------------|----------------------------------------------------------------------------------------------------|
| Settings       | 10 - 600 sec: Select to set between 10-600 sec (by 1 sec)     Infinite: Keep calling until call is answered |
| Default values | 60sec                                                                                                    |

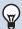

## Note

• When calling a VoIP phone, this will be the shorter time of the time set for "Call Timeout" and the call duration configured on the IP-PBX.

# ■ Ringback Tone Count [time(s)]

| Description    | Set the play count of ringback tone for outgoing call.                                                                                                    |
|----------------|----------------------------------------------------------------------------------------------------|
| Settings       | <ul> <li>1 - 20 times</li> <li>Infinite: The ringback tone continues to play for the amount of time set in <u>"Call Timeout</u> (<u>→page 82)"</u>.</li> </ul> |
| Default values | Infinite                                                                                                    |

### 4.3.1.1 Standard Mode Settings

Configure the call destination group number and call priority when "Call Method ( $\rightarrow$ page 81)" is set to "Standard Destination".

### ■ Call Destination

| Description    | Set the call destination group number. |
|----------------|----------------------------------------|
| Settings       | 01 - 10                                |
| Default values | Call Button: 01<br>Option Input 1: -   |

# **■** Priority

| Description    | Set the call priority.         |
|----------------|--------------------------------|
| Settings       | Normal     Priority     Urgent |
| Default values | Normal                         |

### 4.3.1.2 Destination by Time Delay Settings

Configure the call group number to switchover, switching time, and priority when <u>"Call Method (→page 81)"</u> is set to "Change Destination by Time Delay." Up to eight groups can be configured. Groups will be switched in order at each configured switchover time.

### ■ Call Destination

| Description    | Set the number of the call group to switchover. |
|----------------|-------------------------------------------------|
| Settings       | 01 - 10                                         |
| Default values | _                                               |

# **■** Priority

| Description    | Set the priority of calls.     |
|----------------|--------------------------------|
| Settings       | Normal     Priority     Urgent |
| Default values | Normal                         |

# ■ Destination Dwell Time [sec]♦

| Description    | Configure the delay time to change the call destination. |
|----------------|----------------------------------------------------------|
| Settings       | 10 - 600 sec (by 1 sec)                                  |
| Default values | 30 sec                                                   |

### ■ Schedule Settings

Configure when <u>"Call Method (→page 81)"</u> is set to "Change Destination by Schedule."

### How to configure the Weekly Schedule

Configure the switchover time, call group number, and call priority for the outgoing call destination, each day from Sunday to Saturday. 12 schedules can be set for each day.

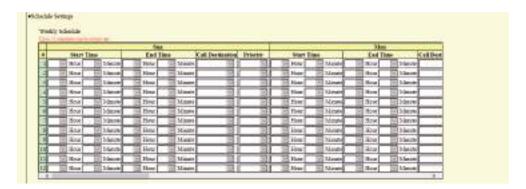

- 1. Configure the "Start Time," "End Time," "Call Destination," and "Priority" for each day of the week.
- 2. Click [Update].

### ■ Start Time

| Description    | Configure the time to start changing the call destination. |
|----------------|------------------------------------------------------------|
| Settings       | 00:00 - 23:59                                              |
| Default values | _                                                          |

### ■ End Time

| Description    | Configure the time to stop changing the call destination. If this is set earlier than <u>"Start Time"</u> ( <u>→page 84</u> )", the end time will be for the following day. |
|----------------|----------------------------------------------------------------------------------------------------|
| Settings       | 00:00 - 23:59                                                                                                    |
| Default values |                                                                                                    |

### ■ Call Destination

| Description    | Configure the call destination to change within the schedule. |
|----------------|---------------------------------------------------------------|
| Settings       | 01 - 10                                                       |
| Default values |                                                               |

### ■ Priority

| Description    | Configure the priority of calls. |
|----------------|----------------------------------|
| Settings       | Normal     Priority     Urgent   |
| Default values | _                                |

### How to delete the Weekly Schedule

1. Return settings to their default values, and then click [Update].

### How to configure Daily Schedule

Configure the switchover time, call group number, and call priority for the outgoing call destination, in units of one day. A schedule one year from the set day can be configured. 12 schedules can be set for each day.

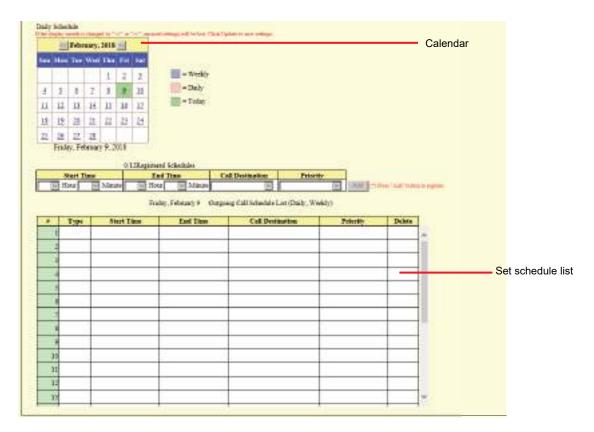

- 1. Select the day(s) to configure a schedule from "Calendar."
- 2. Configure "Start Time," "End Time," "Call Destination," and "Priority," and click [Add].
- 3. Click [Update].

### ■ Start Time

| Description    | Configure the time to start changing the call destination. |
|----------------|------------------------------------------------------------|
| Settings       | 00:00 - 23:59                                              |
| Default values |                                                            |

### ■ End Time

| Description    | Set the time to stop changing the call destination. If set earlier than <u>"Start Time (→page 85)"</u> , the end time will be for the following day. |
|----------------|----------------------------------------------------------------------------------------------------|
| Settings       | 00:00 - 23:59                                                                                                    |
| Default values |                                                                                                    |

### ■ Call Destination

| Description    | Set the call destination to change within the schedule. |
|----------------|---------------------------------------------------------|
| Settings       | 01 - 10                                                 |
| Default values |                                                         |

## ■ Priority

| Description    | Set the priority of calls.     |
|----------------|--------------------------------|
| Settings       | Normal     Priority     Urgent |
| Default values | _                              |

### **How to delete Daily Schedule**

- 1. Select the day to delete a schedule from "Calendar."
- 2. Schedules for the selected day are displayed in the "Set schedule list."
  - If a weekly schedule is configured for the selected day of the week, it will also be shown.
- 3. Click [Delete] for the schedule to delete, and click [Update].
  - Refer to "How to delete the Weekly Schedule (→page 84)" to delete weekly schedules.

## 4.3.2 Tone Settings

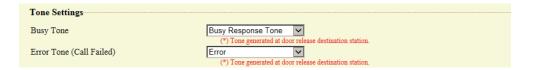

# ■ Busy Tone

| Description           | Select the sound to be played when call destination station is busy.                                                                                                    |
|-----------------------|----------------------------------------------------------------------------------------------------|
| Description  Settings | Select the sound to be played when call destination is busy.  None Call Pattern 1 Call Pattern 2 Call Pattern 3 Call Pattern 4 Call Pattern 5 Call Pattern 6 Tremolo Sound Busy Response Tone On Hold Operation Sound Error Pre Tone 1 Pre Tone 2 Pre Tone 3 Call Queue Notification Waiting Reply Tone |
| Default values        | <ul> <li>Select a sound that is registered in <u>"Custom Sound Registry (→page 77)"</u>.</li> <li>Busy Response Tone</li> </ul>                                                                                                    |

# ■ Error Tone (Call Failed)

| <b>5</b>       |                                                                                    |
|----------------|------------------------------------------------------------------------------------|
| Description    | Select the sound to be played when outgoing call has failed.                       |
| Settings       | • None                                                                             |
|                | Call Pattern 1                                                                     |
|                | Call Pattern 2                                                                     |
|                | Call Pattern 3                                                                     |
|                | Call Pattern 4                                                                     |
|                | Call Pattern 5                                                                     |
|                | Call Pattern 6                                                                     |
|                | Tremolo Sound                                                                      |
|                | Busy Response Tone                                                                 |
|                | • On Hold                                                                          |
|                | Operation Sound                                                                    |
|                | • Error                                                                            |
|                | • Pre Tone 1                                                                       |
|                | • Pre Tone 2                                                                       |
|                | • Pre Tone 3                                                                       |
|                | Communication End Pretone                                                          |
|                | Call Queue Notification                                                            |
|                | Waiting Reply Tone                                                                 |
|                | • Select a sound that is registered in <u>"Custom Sound Registry (→page 77)"</u> . |
| Default values | Error                                                                              |

### 4.3.3 Call Restart Function

| Call Restart Function | -       |          |
|-----------------------|---------|----------|
| Call Restart Function | OEnable | ●Disable |

# ■ Call Restart Function

| Description    | Select Enable / Disable for Call Restart Function. Call Restart Function: When the station is reset during an outgoing call, the outgoing call will be resumed automatically up to 2 times. |
|----------------|----------------------------------------------------------------------------------------------------|
| Settings       | Enable     Disable                                                                                                    |
| Default values | Disable                                                                                                    |

# 4.4 Incoming Call

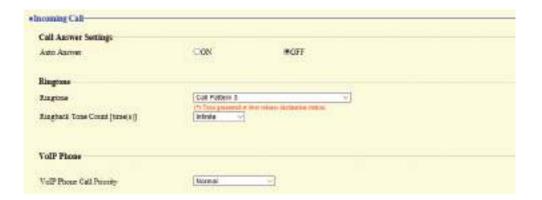

# 4.4.1 Call Answer Settings

## ■ Auto Answer

| Description    | Select ON / OFF to automatically answer the individual call.  Auto Answer: When receiving an individual call, answer automatically. When calls from VoIP phones and transferring a call, it must be answered manually. |
|----------------|----------------------------------------------------------------------------------------------------|
| Settings       | OFF: No Auto Answer. ON: Auto Answer.                                                                                                    |
| Default values | OFF                                                                                                    |

### 4.4.2 Ringtone

# ■ Ringtone

| Description    | Select the ringtone to be played for incoming call.                                                                                                    |
|----------------|----------------------------------------------------------------------------------------------------|
| Settings       | <ul> <li>None</li> <li>Call Pattern 1</li> <li>Call Pattern 2</li> <li>Call Pattern 3</li> <li>Call Pattern 4</li> <li>Call Pattern 5</li> <li>Call Pattern 6</li> <li>Tremolo Sound</li> <li>Busy Response Tone</li> <li>On Hold</li> <li>Operation Sound</li> <li>Error</li> <li>Pre Tone 1</li> <li>Pre Tone 2</li> <li>Pre Tone 3</li> <li>Communication End Pretone</li> <li>Call Queue Notification</li> <li>Waiting Reply Tone</li> <li>Select a sound that is registered in "Custom Sound Registry (→page 77)".</li> </ul> |
| Default values | Call Pattern 3                                                                                                    |

# ■ Ringback Tone Count [time(s)]

| Description    | Set the play count of ringtone for incoming call.                               |
|----------------|---------------------------------------------------------------------------------|
| Settings       | Infinite: Keep ringing until the call is answered or canceled.     1 - 20 times |
| Default values | Infinite                                                                        |

# 4.4.3 VolP Phone

# ■ VolP Phone Call Priority

| Description    | Select the call priority from VoIP Phone. |
|----------------|-------------------------------------------|
| Settings       | Normal     Priority     Urgent            |
| Default values | Normal                                    |

# 5. Option Input / Relay Output Settings

# 5.1 Option Input

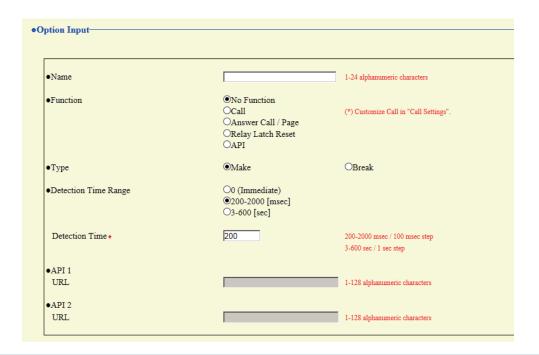

### 5.1.1 Option Input Advanced Settings

### ■ Name

| Description    | Set the Name of the Option Input. |
|----------------|-----------------------------------|
| Settings       | 1 - 24 alphanumeric characters    |
| Default values | _                                 |

### **■** Function

| Description    | Configure option input function.                                                                                                    |
|----------------|----------------------------------------------------------------------------------------------------|
| Settings       | <ul> <li>No Function</li> <li>Call:Call to destination. Be sure to configure "Call Origination Advanced Settings (→page 81)" by setting "Call Button / Option Input #:" to "Option Input 1."</li> <li>Answer Call / Page: Answer incoming call or page.</li> <li>Relay Latch Reset: Reset latch relay output using the option input. "Relay Latch Reset" is selected and "Latch Output" is selected in "Relay Output" - "Function (→page 94)".</li> <li>API: Send CGI command set by "API 1 (→page 92)" "API 2 (→page 92)".</li> </ul> |
| Default values | No Function                                                                                                    |

# **■** Туре

| Description    | Set the detection method of the contact input. |
|----------------|------------------------------------------------|
| Settings       | Make     Break                                 |
| Default values | Make                                           |

# ■ Detection Time Range

| Description    | Select the Detection Time Range for Option Input.                                                                                                    |
|----------------|----------------------------------------------------------------------------------------------------|
| Settings       | <ul> <li>• 0 (Immediate): Detect at input less than 200 msec.</li> <li>• 200 - 2000 [msec]: Select when setting a value from 200 to 2000 msec (by 100 msec).  Enter the time in "Detection Time♦."</li> <li>• 3 - 600 [sec]: Select when setting a value from 3 to 600 sec (by 1 sec).  Enter the time in "Detection Time♦."</li> </ul> |
| Default values | 0 (Immediate)                                                                                                    |

# ■API 1

| Description    | Enter the CGI command to send when <u>"Function (→page 91)"</u> is set to "API." |
|----------------|----------------------------------------------------------------------------------|
| Settings       | URL: 1 - 128 half-width alphanumeric characters                                  |
| Default values | _                                                                                |

# ■API 2

| Description    | Enter the CGI command to send when "API" is selected in <u>"Function (→page 91)"</u> . |
|----------------|----------------------------------------------------------------------------------------|
| Settings       | URL: 1 - 128 half-width alphanumeric characters                                        |
| Default values | -                                                                                      |

### 5.2 Relay Output

Click [Relay Output].

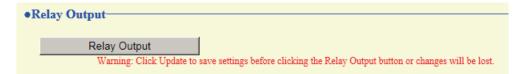

Or, click "Relay Output" in the Setting menu to switch to the Relay Output window.

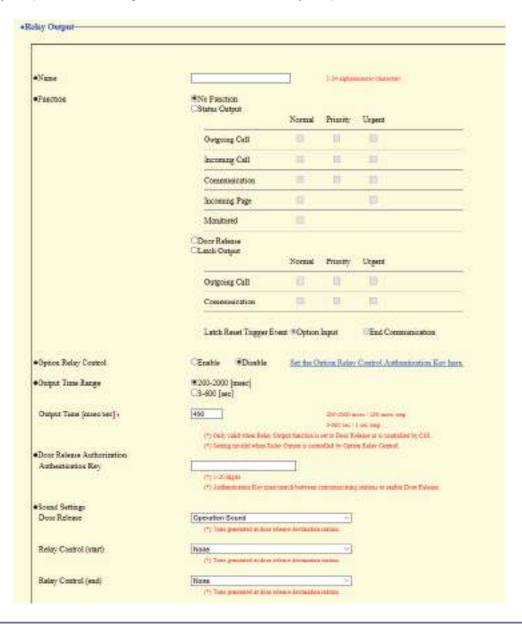

# Important

- The four relay output methods are shown below. Redundant configuration is possible for each relay output. If multiple commands occur during a single relay output, the last command will take priority.
  - Function selected in "Function (→page 94)"
  - "Option Relay Control (→page 95)"
  - "Schedule Settings (→page 97)"
  - "CGI (→page 108)"

#### 5.2.1 **Relay Output Advanced Settings**

### ■ Name

| Description    | Set the name of the Relay Output. |
|----------------|-----------------------------------|
| Settings       | 1 - 24 alphanumeric characters    |
| Default values | _                                 |

### **■** Function

| Description    | Select the function of the Relay Output.                                                                                                    |
|----------------|----------------------------------------------------------------------------------------------------|
| Settings       | <ul> <li>No Function</li> <li>Status Output: Relay Output during the status. The details setting can be set in <u>"How to configure Status Output (→page 94)"</u>.</li> <li>Door Release: Relay output when door release is activated or, entering the authentication key using keypad of the station or the VoIP Phone. Details are configured in <u>"Output Time Range (→page 95)"</u>.</li> <li>Latch Output: Latch relay output by event trigger. Continue to output until latch reset trigger input. Ignore set <u>"Output Time Range (→page 95)"</u>. Configuration can be set in <u>"How to configure Latch Output (→page 95)"</u>.</li> </ul> |
| Default values | No Function                                                                                                    |

### **How to configure Status Output**

If "Function (→page 94)" is set to "Status Output," select the operating state for when the relay output occurs. This can be selected for each operation priority (multiple selections allowed).

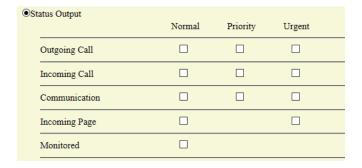

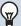

# ✓ Note

- For "Incoming Page," relay output is performed even during message paging and external input paging.
- For "Monitored," relay output is performed even during scan monitoring.

### **How to configure Latch Output**

If <u>"Function (→page 94)"</u> is set to "Latch Output," select the station operating state for when the relay output occurs. This can be selected for each operation priority (multiple selections allowed).

Choose from two restoration methods for relay output.

- Option Input (default value): Reset Latch Output by the Option Input.
- End Communication: Reset Latch Output by ending communication or the option input.

All items are set to "Option Input" by default. To reset by Option Input, be sure to set "Option Input" - <u>"Function"</u> (→page 91)" to "Relay Latch Reset."

|                         | Normal      | Priority | Urgent             |  |
|-------------------------|-------------|----------|--------------------|--|
| Outgoing Call           |             |          |                    |  |
| Communication           |             |          |                    |  |
| Latch Reset Trigger Eve | ent ®Option | Input    | OEnd Communication |  |

### ■ Option Relay Control

| Description    | Select Enable / Disable for Option Relay Control when using the speed dial of IX-MV7-* to control the output. If set to "Enable," this can be controlled as optional relay. Be sure to configure "Option Relay Control Authentication Key (→page 99)". The output time will be the output time configured in the IX-MV7-* providing control. |
|----------------|----------------------------------------------------------------------------------------------------|
| Settings       | Enable     Disable                                                                                                    |
| Default values | Disable                                                                                                    |

## ■ Output Time Range

| Description    | Select the Output Time Range for relay output if <u>"Function (→page 94)"</u> is set to "Door Release" or if the relay output is controlled via <u>"CGI (→page 108)"</u> .                                                                                                    |
|----------------|----------------------------------------------------------------------------------------------------|
| Settings       | <ul> <li>200 - 2000 [msec]: Select when configuring a value from 200 to 2000 msec (by 200 msec). Enter the time in "Output Time [msec / sec]♦."</li> <li>3 - 600 [sec]: Select when setting a value from 3 to 600 sec (by 1 sec). Enter the time in "Output Time [msec / sec]♦."</li> </ul> |
| Default values | 400 msec                                                                                                    |

### ■ Door Release Authorization

| Description    | Set the Authentication Key when "Door Release" is selected in <u>"Function (→page 94)"</u> for releasing the door that is connected to the station. When the "Authentication Key" is confirmed, the relay output will be activated. This will also be the Authentication Key used to release the door using the keypad on IX-MV7-* or VoIP Phone. |
|----------------|----------------------------------------------------------------------------------------------------|
| Settings       | 1 - 20 digits                                                                                                    |
| Default values | _                                                                                                    |

# Important

- Configure the Authentication Key using 1 to 4 digits to release when using the IX-MV.
- Configure an Authentication Key that is different from the authentication key configured "Communication Audio Messages" and "Option Relay Control Authentication Key." If the setting value is the same, multiple functions might operate.

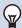

# Note

 $\bullet$  The "Authentication Key" is displayed as "  $\bullet \bullet \bullet \bullet \bullet$  " in the Settings window.

# ■ Sound Settings

| Description    | Configure the sound for the output terminal.  • Door Release: Select the Door Release sounds to be played.  • Relay Control (start): Select the sound to be played when Option Relay is activated.  • Relay Control (end): Select the sound to be played when Option Relay is deactivated.                                                                                                    |
|----------------|----------------------------------------------------------------------------------------------------|
| Settings       | <ul> <li>None</li> <li>Call Pattern1</li> <li>Call Pattern3</li> <li>Call Pattern4</li> <li>Call Pattern5</li> <li>Call Pattern6</li> <li>Tremolo Sound</li> <li>Busy Response Tone</li> <li>On Hold</li> <li>Operation Sound</li> <li>Error</li> <li>Pre Tone 1</li> <li>Pre Tone 2</li> <li>Pre Tone 3</li> <li>Communication End Pretone</li> <li>Call Queue Notification</li> <li>Waiting Reply Tone</li> <li>Select a sound that is registered in "Custom Sound Registry (→page 77)".</li> </ul> |
| Default values | Door Release: Operation Sound Relay Control (start): None Relay Control (end): None                                                                                                    |

### 5.2.1.1 Schedule Settings

### How to configure the Weekly Schedule

Configure the time to perform relay output for each day of the week, from Sunday to Saturday. 12 schedules can be set for each day.

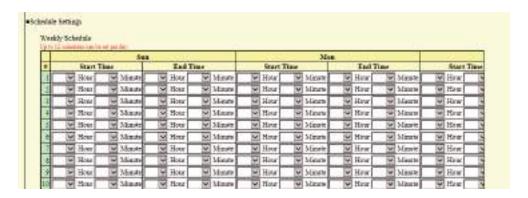

- 1. Configure the "Start Time" and "End Time" for each day of the week.
- 2. Click [Update].

### ■ Start Time

| Description    | Set the time to start the relay output. |
|----------------|-----------------------------------------|
| Settings       | 00:00 - 23:59                           |
| Default values | -                                       |

### ■ End Time

| Description    | Set the time to end the relay output. If set earlier than <u>"Start Time (→page 97)"</u> , the end time will be the time the following day. |
|----------------|----------------------------------------------------------------------------------------------------|
| Settings       | 00:00 - 23:59                                                                                                    |
| Default values | -                                                                                                    |

### How to delete the Weekly Schedule

1. Return settings to their default values, and click [Update].

### How to configure Daily Schedule

Configure the time at which relay output will be performed, in units of one day. A schedule one year from the set day can be configured. 12 schedules can be set for each day.

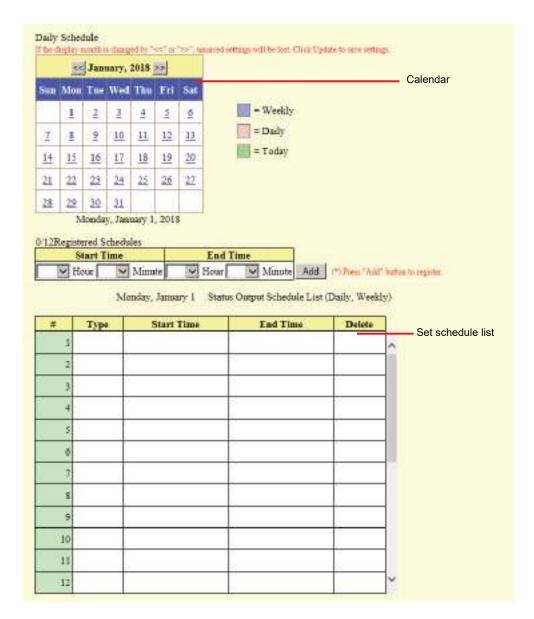

- **1.** Select the day to configure a schedule from "Calendar."
- 2. Configure the "Start Time" and "End Time," and click [Add].
- 3. Click [Update].

### ■ Start Time

| Description    | Set the time to start the relay output. |
|----------------|-----------------------------------------|
| Settings       | 00:00 - 23:59                           |
| Default values | -                                       |

### ■ End Time

| Description    | Set the time to end the relay output. If set earlier than <u>"Start Time (→page 98)"</u> , the end time will be the time the following day. |
|----------------|----------------------------------------------------------------------------------------------------|
| Settings       | 00:00 - 23:59                                                                                                    |
| Default values | -                                                                                                    |

### How to delete Daily Schedule

- 1. Select the day to delete a schedule from "Calendar."
- 2. Schedules for the selected day are displayed in the "Set schedule list."
  - If a weekly schedule is configured for the selected day of the week, it will also be shown.
- 3. Click [Delete] for the schedule to delete, and click [Update].
  - Refer to "How to delete the Weekly Schedule (→page 97)" to delete weekly schedules.

### 5.2.2 Option Relay Control Authentication Key

Option Relay Control Authentication Key: 1-20 digits

| Description    | If <u>"Option Relay Control (→page 95)"</u> is set to "Enable" and "Speed Dials / Favorites" - "TLS" is set to "Enable" on the requesting station, configure the key used to decrypt encrypted communication.  If this matches the "Option Relay Control Key" of the station performing the operation, the Relay Output can be controlled. |
|----------------|----------------------------------------------------------------------------------------------------|
| Settings       | 1 - 20 digits                                                                                                    |
| Default values | -                                                                                                    |

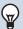

### Note

- Only one Option Relay Control Authentication Key can be set for each station. It will be shared with multiple Relay Output.
- The "Option Relay Control Authentication Key" is displayed as "●●●●●" in the Settings window.

# 6. Function Settings

# 6.1 Paging Settings

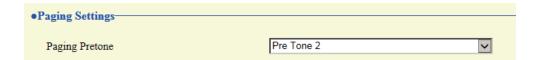

## ■ Paging Pretone

| Description    | Select the Paging Pretone.                                                                                                    |
|----------------|----------------------------------------------------------------------------------------------------|
| Settings       | <ul> <li>None</li> <li>Call Pattern 1</li> <li>Call Pattern 2</li> <li>Call Pattern 3</li> <li>Call Pattern 4</li> <li>Call Pattern 5</li> <li>Call Pattern 6</li> <li>Tremolo Sound</li> <li>Busy Response Tone</li> <li>On Hold</li> <li>Operation Sound</li> <li>Error</li> <li>Pre Tone 1</li> <li>Pre Tone 2</li> <li>Pre Tone 3</li> <li>Communication End Pretone</li> <li>Call Queue Notification</li> <li>Waiting Reply Tone</li> <li>Select a sound that is registered in "Custom Sound Registry (→page 77)".</li> </ul> |
| Default values | Pre Tone 2                                                                                                    |

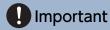

• Configure a tone with a shorter duration than the paging pretone on the paging origination station. Configuring a longer tone might prevent the station from receiving audio when paging begins.

# 6.2 Email

Configure this section when email notification of station operation is required.

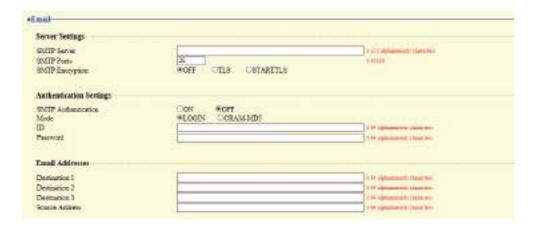

### 6.2.1 Server Settings

# ■ SMTP Server

| Description    | Set the SMTP server. Configure either the IP address or hostname. |
|----------------|-------------------------------------------------------------------|
| Settings       | 1 - 255 alphanumeric characters                                   |
| Default values | _                                                                 |

## ■ SMTP Port◆

| Description    | Set the port number for SMTP. |
|----------------|-------------------------------|
| Settings       | 1 - 65535                     |
| Default values | 25                            |

# ■ SMTP Encryption

| Description    | Select the encryption type for SMTP. |
|----------------|--------------------------------------|
| Settings       | • OFF<br>• TLS<br>• STARTTLS         |
| Default values | OFF                                  |

#### **Authentication Settings** 6.2.2

# ■ SMTP Authentication

| Description    | Select ON / OFF for SMTP Authentication. |
|----------------|------------------------------------------|
| Settings       | • ON<br>• OFF                            |
| Default values | OFF                                      |

## ■ Mode

| Description    | Select the SMTP Authentication Mode. |
|----------------|--------------------------------------|
| Settings       | • LOGIN<br>• CRAM-MD5                |
| Default values | LOGIN                                |

### **■**ID

| Description    | Set the ID for SMTP authentication. |
|----------------|-------------------------------------|
| Settings       | 1 - 64 alphanumeric characters      |
| Default values | _                                   |

### ■ Password

| Description    | Set the Password for SMTP authentication. |
|----------------|-------------------------------------------|
| Settings       | 1 - 64 alphanumeric characters            |
| Default values | _                                         |

# W Note

 $\bullet$  The "Password" will be displayed as "  $\bullet \bullet \bullet \bullet \bullet$  " in the Settings screen.

### 6.2.3 Email Addresses

# ■ Destination 1

| Description    | Set the destination email address. |
|----------------|------------------------------------|
| Settings       | 1 - 64 alphanumeric characters     |
| Default values | _                                  |

# ■ Destination 2

| Description    | Set the destination email address. |
|----------------|------------------------------------|
| Settings       | 1 - 64 alphanumeric characters     |
| Default values | _                                  |

# ■ Destination 3

| Description    | Set the destination email address. |
|----------------|------------------------------------|
| Settings       | 1 - 64 alphanumeric characters     |
| Default values | _                                  |

# ■ Source Address

| Description    | Set the source email address.  |
|----------------|--------------------------------|
| Settings       | 1 - 64 alphanumeric characters |
| Default values | _                              |

### 6.2.4 Email Event Trigger

Set the email event trigger which initiates the message sending process. Configure the email event trigger for each destination address.

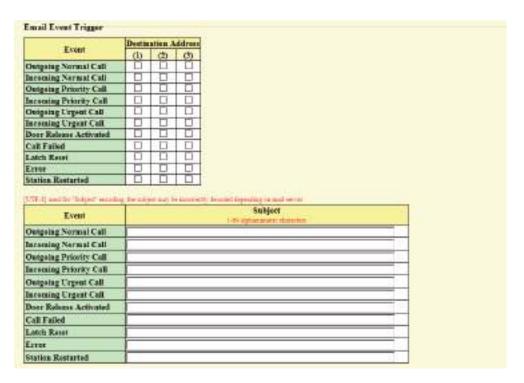

# ■ Outgoing Normal Call

| Description    | Send email when an outgoing call is placed at "Normal" priority. |
|----------------|------------------------------------------------------------------|
| Settings       | Checked: Send     Unchecked: Do not send                         |
| Default values | Unchecked: Do not send                                           |

## ■ Incoming Normal Call

| Description    | Send email when an incoming call is received at "Normal" priority. |
|----------------|--------------------------------------------------------------------|
| Settings       | Checked: Send     Unchecked: Do not send                           |
| Default values | Unchecked: Do not send                                             |

### ■ Outgoing Priority Call

| Description    | Send email when an outgoing call is placed at "Priority" priority. |
|----------------|--------------------------------------------------------------------|
| Settings       | Checked: Send     Unchecked: Do not send                           |
| Default values | Unchecked: Do not send                                             |

## ■ Incoming Priority Call

| Description    | Send email when an incoming call is received at "Priority" priority. |
|----------------|----------------------------------------------------------------------|
| Settings       | Checked: Send     Unchecked: Do not send                             |
| Default values | Unchecked: Do not send                                               |

# ■ Outgoing Urgent Call

| Description    | Send email when an outgoing call is placed at "Urgent" priority. |
|----------------|------------------------------------------------------------------|
| Settings       | Checked: Send     Unchecked: Do not send                         |
| Default values | Unchecked: Do not send                                           |

# ■ Incoming Urgent Call

| Description    | Send email when an incoming call is received at "Urgent" priority. |
|----------------|--------------------------------------------------------------------|
| Settings       | Checked: Send     Unchecked: Do not send                           |
| Default values | Unchecked: Do not send                                             |

# ■ Door Release Activated

| Description    | Send email when Door Release is activated. |
|----------------|--------------------------------------------|
| Settings       | Checked: Send     Unchecked: Do not send   |
| Default values | Unchecked: Do not send                     |

# ■ Call Failed

| Description    | Send email when outgoing call has failed. |
|----------------|-------------------------------------------|
| Settings       | Checked: Send     Unchecked: Do not send  |
| Default values | Unchecked: Do not send                    |

# ■ Latch Reset

| Description    | Send email when reset latch relay output. ("Latch Output" is selected in "Relay Output" -<br><u>"Function (→page 94)"</u> .) |
|----------------|----------------------------------------------------------------------------------------------------|
| Settings       | Checked: Send     Unchecked: Do not send                                                                                     |
| Default values | Unchecked: Do not send                                                                                                    |

## **■** Error

| Description    | Send email when a communication error has occurred. |
|----------------|-----------------------------------------------------|
| Settings       | Checked: Send     Unchecked: Do not send            |
| Default values | Unchecked: Do not send                              |

# ■ Station Restarted

| Description    | Send email when the station has reset.   |
|----------------|------------------------------------------|
| Settings       | Checked: Send     Unchecked: Do not send |
| Default values | Unchecked: Do not send                   |

# ■ Subject

| Description    | Set the Subject of email per Event Trigger. This will be used for all destination addresses. |
|----------------|----------------------------------------------------------------------------------------------|
| Settings       | 1 - 64 alphanumeric characters                                                               |
| Default values | _                                                                                            |

# Important

• "UTF-8" encoding is used for "Subject." Depending on the email client, the characters may appear incorrectly. To avoid this, set the encoding method to "UTF-8."

### 6.2.5 Periodic Log Transmission

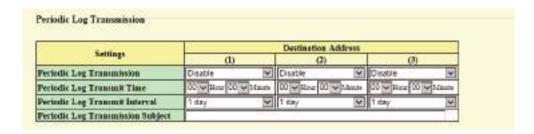

## ■ Periodic Log Transmission

| Description    | Select Enable / Disable for send station log periodically. |
|----------------|------------------------------------------------------------|
| Settings       | Enable     Disable                                         |
| Default values | Disable                                                    |

### ■ Periodic Log Transmit Time

| Description    | Set the time to send the periodic log. |
|----------------|----------------------------------------|
| Settings       | From 00:00 to 23:59                    |
| Default values | 00:00                                  |

## ■ Periodic Log Transmit Interval

| Description    | Select the interval to send the periodic log. |
|----------------|-----------------------------------------------|
| Settings       | 1 day - 7 days                                |
| Default values | 1 day                                         |

### ■ Periodic Log Transmission Subject

| Description    | Set the email subject for Periodic Log Transmission. This is used for all destination addresses. |
|----------------|--------------------------------------------------------------------------------------------------|
| Settings       | 1 - 64 alphanumeric characters                                                                   |
| Default values | -                                                                                                |

# Important

• "UTF-8" encoding is used for the "Periodic Log Transmission Subject." Depending on the email client, the characters may appear incorrectly. To avoid this, set the encoding method to "UTF-8."

### 6.2.6 Send Test Email

Send a test email to the destination address specified in "Email Addresses (→page 103)".

Send Test Email Send

### How to send a test email

# 1. Click [Send].

The following email is sent to the set email address.

Example of sending an email message:

When sending a test email from the station (Station Number: 003, Station Name: Handset Sub Station 3, Location: 2F West).

| From          | $\triangle\triangle\triangle\triangle \otimes \triangle\triangle\triangle$ .com |
|---------------|---------------------------------------------------------------------------------|
| Date and time | 15:22 2018/11/20                                                                |
| To<br>CC      | xxxx@xxxxx.com                                                                  |
| Subject       | 003 Handset Sub Station 3 Test Email                                            |
| Text          | Test Email sent at "20181120 15:22:46."                                         |
|               | Station Number: [003]                                                           |
|               | Station Name: [Handset Sub Station 3] Station Location: [2F West]               |

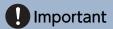

• "UTF-8" encoding is used for the "Subject." Depending on the email client, the characters may appear incorrectly. To avoid this, set the encoding method to "UTF-8."

# 6.3 CGI

For details of the CGI functionality, contact the local Aiphone representative.

### 6.3.1 CGI Functionality

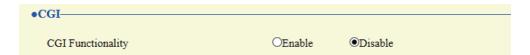

| Description    | Select Enable / Disable for CGI functionality. |
|----------------|------------------------------------------------|
| Settings       | Enable     Disable                             |
| Default values | Disable                                        |

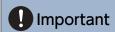

• CGI controls may fail when multiple CGI commands are received.

#### 6.4 SIF

For details of the SIF functionality, contact the local Aiphone representative.

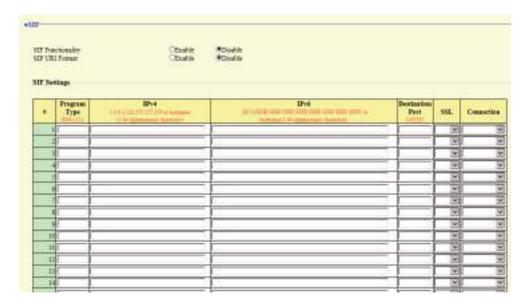

#### 6.4.1 SIF Functionality

| Description    | Select Enable / Disable for SIF functionality. |
|----------------|------------------------------------------------|
| Settings       | Enable     Disable                             |
| Default values | Disable                                        |

#### 6.4.2 SIP URI Format

| Description    | Select Enable / Disable when SIP URI Format is used for station destination. TERM ID cannot be used when SIP URI Format is selected. |
|----------------|----------------------------------------------------------------------------------------------------|
| Settings       | Enable     Disable                                                                                                    |
| Default values | Disable                                                                                                    |

#### 6.4.3 SIF Settings

Configure SIF recipient and communication settings. 16 SIF settings can be configured.

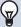

#### Note

• There are two ways to configure SIF communication: manually configuring settings or uploading a file in <u>"SIF Communication Settings (sif.ini) (→page 115)"</u>. The latest setting will take priority.

# ■ Program Type

| Description    | Set the Program Type for SIF.                                                                                                    |
|----------------|----------------------------------------------------------------------------------------------------|
| Settings       | 0000 - 1111 If this is set to "0000," "0001," or "0011," the <u>"Transmission Trigger (→page 111)"</u> setting will be disabled. |
| Default values | _                                                                                                    |

### ■IPv4

| Description    | Set the SIF IPv4 destination address.                             |
|----------------|-------------------------------------------------------------------|
|                | Go to <u>"DNS (→page 65)"</u> to set Hostname.                    |
| Settings       | 1.0.0.1-223.255.255.254 or hostname(1-64 alphanumeric characters) |
| Default values | _                                                                 |

### ■IPv6

| Description    | Set the SIF IPv6 destination address.                                             |
|----------------|-----------------------------------------------------------------------------------|
|                | Go to <u>"DNS (→page 65)"</u> to set Hostname.                                    |
| Settings       | ::FF:0 - FEFF:FFFF:FFFF:FFFF:FFFF:FFFF or hostname (1-64 alphanumeric characters) |
| Default values | _                                                                                 |

### ■ Destination Port

| Description    | Set the Port Number for destination. |  |  |  |  |
|----------------|--------------------------------------|--|--|--|--|
| Settings       | 1 - 65535                            |  |  |  |  |
| Default values | _                                    |  |  |  |  |

### **■** SSL

| Description    | Select Enable / Disable for SSL. |
|----------------|----------------------------------|
| Settings       | Enable     Disable               |
| Default values | -                                |

### ■ Connection

| Description    | Select Socket / HTTP for connection. |
|----------------|--------------------------------------|
| Settings       | Socket     HTTP                      |
| Default values | -                                    |

#### 6.4.4 Transmission Trigger

Configure the SIF sending trigger when <u>"Program Type (→page 110)"</u> is set to "0010" or "0100-1111."

|                                   | Tremina |      |     |     |     |       |     |   |    |    |    |     |      |      |    |      |
|-----------------------------------|---------|------|-----|-----|-----|-------|-----|---|----|----|----|-----|------|------|----|------|
| Event                             | 1.1     | 2    | 2   |     | /.A |       |     | 2 |    | 11 | 11 | 11  | 10.  | 14.  | 18 | - 31 |
| Ingta Outgoing Call               |         | - D  |     |     |     | - []  | П   |   |    |    |    |     |      | D .  |    |      |
| Sugar Communication (Noneus)      |         |      |     |     |     |       |     |   |    |    |    | 0   |      | - [] |    | 10   |
| Done National Indication          |         | l D  | 0   |     | D   | 0     | .0  |   | 8  | 0  | 0  | 0   | G    | 0    | 0  |      |
| End Communication                 |         |      | 0   |     |     | 0     |     |   | 0  |    | 0  | 0   | 0    | .0.  | 0. | . [  |
| Change contact                    | -1.1-   |      | 0   |     |     | 0     |     |   |    |    |    | 0   |      |      | 0  | I.   |
| Unit serve                        |         |      |     |     |     |       |     |   |    |    |    |     |      |      |    |      |
| Perindical Transmission           | _ II    |      | 0   |     |     |       |     |   |    |    |    |     |      |      |    | - 0  |
| Initialization Notice             |         |      | .0  |     |     |       |     | D |    | П  |    |     |      |      | 0  |      |
| End Outpoing Call                 |         | D.   | 10. | - 0 | D   | 0     | - 0 |   | 13 |    | 0  | 0   | 0    |      | .0 | 1.0  |
| Bagin Tarrening Call              |         |      |     |     |     |       |     |   |    |    |    |     |      |      |    | 1    |
| End Incoming Call                 | П.      | - 1  |     |     | 13  |       |     |   |    |    |    |     |      |      |    | E    |
| Letch Statet                      |         |      |     |     |     |       | -   |   |    |    | 0  |     |      |      | 0  |      |
| Change Cell Destination:          |         | -13  | 0   |     |     |       |     |   |    |    | 0  | 0   |      |      | 0  | I.   |
| Call Failure                      |         |      | 0   |     |     | 0     | - 🖸 |   |    |    | 0. | 0   |      |      | 0  | 10   |
| Biggs Tacoming Page               |         |      | -   |     |     |       |     |   |    |    |    |     |      |      |    |      |
| End Incoming Page                 | - 11    |      | .0  |     |     |       |     |   |    |    |    |     |      |      | 0  |      |
| Segin Monitored                   |         |      | 10  |     |     | - [7] |     |   |    |    | -  | D.  |      |      |    |      |
| End Meabared                      | - 1     | - 13 | 0   |     |     |       |     |   |    |    |    |     |      |      | 0  | - [  |
| Begts Communication (Declination) |         |      | 0   |     |     | 0     | П   |   |    |    |    | 0   | - [] | - [] | 0  | ·C   |
| SIP Registration Failure          |         |      | 10  |     |     | -     |     | - | 0  | 0  |    | F1: | [7]  | -    | 0  | - 1  |

# ■ Begin Outgoing Call

| Description    | Send SIF command when outgoing call is placed. |
|----------------|------------------------------------------------|
| Settings       | Checked: Send     Unchecked: Do not send       |
| Default values | Unchecked: Do not send                         |

### ■ Begin Communication (Source)

| Description    | Send SIF command when beginning communication. |
|----------------|------------------------------------------------|
| Settings       | Checked: Send     Unchecked: Do not send       |
| Default values | Unchecked: Do not send                         |

#### ■ Door Release Indication

| Description    | Send SIF command when door release request is sent. |
|----------------|-----------------------------------------------------|
| Settings       | Checked: Send     Unchecked: Do not send            |
| Default values | Unchecked: Do not send                              |

#### ■ End Communication

| Description    | Send SIF command when ending communication. |
|----------------|---------------------------------------------|
| Settings       | Checked: Send     Unchecked: Do not send    |
| Default values | Unchecked: Do not send                      |

### ■ Change contact

| Description    | Send SIF command when Option Input contact or Relay Output contact is changed. |
|----------------|--------------------------------------------------------------------------------|
| Settings       | Checked: Send     Unchecked: Do not send                                       |
| Default values | Unchecked: Do not send                                                         |

#### ■ Unit error

| Description    | Send SIF command when communication error has occurred. |
|----------------|---------------------------------------------------------|
| Settings       | Checked: Send     Unchecked: Do not send                |
| Default values | Unchecked: Do not send                                  |

### ■ Periodical Transmission

| Description    | Periodically send the station status using SIF command. The interval is set in <u>"Periodical Transmission Interval (→page 115)"</u> . |
|----------------|----------------------------------------------------------------------------------------------------|
| Settings       | Checked: Send     Unchecked: Do not send                                                                                               |
| Default values | Unchecked: Do not send                                                                                                    |

### ■ Initialization Notice

| Description    | Send SIF command when the station is booted. |
|----------------|----------------------------------------------|
| Settings       | Checked: Send     Unchecked: Do not send     |
| Default values | Unchecked: Do not send                       |

# ■ End Outgoing Call

| Description    | Send SIF command when ending an outgoing call. |
|----------------|------------------------------------------------|
| Settings       | Checked: Send     Unchecked: Do not send       |
| Default values | Unchecked: Do not send                         |

# ■ Begin Incoming Call

| Description    | Send SIF command when beginning an incoming call. |
|----------------|---------------------------------------------------|
| Settings       | Checked: Send     Unchecked: Do not send          |
| Default values | Unchecked: Do not send                            |

# ■ End Incoming Call

| Description    | Send SIF command when ending an incoming call. |
|----------------|------------------------------------------------|
| Settings       | Checked: Send     Unchecked: Do not send       |
| Default values | Unchecked: Do not send                         |

### ■ Latch Reset

| Description    | Send SIF command by reset latch relay output. ("Latch Output" is selected in "Relay Output" -<br><u>"Function (→page 94)"</u> .) |
|----------------|----------------------------------------------------------------------------------------------------|
| Settings       | Checked: Send     Unchecked: Do not send                                                                                         |
| Default values | Unchecked: Do not send                                                                                                    |

# ■ Change Call Destination

| Description    | Send SIF command when changing call destination by delay time or schedule, or making an absent transfer, delay transfer or schedule transfer by the destination station. |
|----------------|----------------------------------------------------------------------------------------------------|
| Settings       | Checked: Send     Unchecked: Do not send                                                                                                    |
| Default values | Unchecked: Do not send                                                                                                    |

### ■ Call Failure

| Description    | Send SIF command when failed to place a call. |
|----------------|-----------------------------------------------|
| Settings       | Checked: Send     Unchecked: Do not send      |
| Default values | Unchecked: Do not send                        |

# ■ Begin Incoming Page

| Description    | Send SIF command when beginning an incoming page, message page, or external input page. |
|----------------|-----------------------------------------------------------------------------------------|
| Settings       | Checked: Send     Unchecked: Do not send                                                |
| Default values | Unchecked: Do not send                                                                  |

### ■ End Incoming Page

| Description    | Send SIF command when ending an incoming page, message page, or external input page. |
|----------------|--------------------------------------------------------------------------------------|
| Settings       | Checked: Send     Unchecked: Do not send                                             |
| Default values | Unchecked: Do not send                                                               |

# ■ Begin Monitored

| Description    | Send SIF command when beginning monitoring. |
|----------------|---------------------------------------------|
| Settings       | Checked: Send     Unchecked: Do not send    |
| Default values | Unchecked: Do not send                      |

#### **■** End Monitored

| Description    | Send SIF command when ending monitoring. |
|----------------|------------------------------------------|
| Settings       | Checked: Send     Unchecked: Do not send |
| Default values | Unchecked: Do not send                   |

# ■ Begin Communication (Destination)

| Description    | Send SIF command when communication begins. |
|----------------|---------------------------------------------|
| Settings       | Checked: Send     Unchecked: Do not send    |
| Default values | Unchecked: Do not send                      |

# ■ SIP Registration Failure

| Description    | Send SIF command when REGISTER request for SIP server has a failure. |
|----------------|----------------------------------------------------------------------|
| Settings       | Checked: Send     Unchecked: Do not send                             |
| Default values | Unchecked: Do not send                                               |

#### 6.4.5 Periodical Transmission Interval

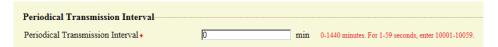

#### ■ Periodical Transmission Interval ◆

| Description    | Set the interval to send the station status periodically using SIF command in "Periodical Transmission (→page 112)". |
|----------------|----------------------------------------------------------------------------------------------------|
| Settings       | • 0 (Do not send) - 1440 (min)<br>• 1 - 59 (sec): Enter 10001 - 10059 when setting 1 - 59 sec.                       |
| Default values | 0 (do not send)                                                                                                    |

#### 6.4.6 SIF File Management

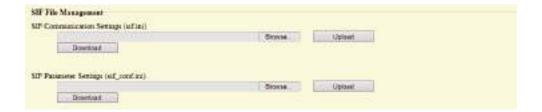

# ■ SIF Communication Settings (sif.ini)

| Description    | Upload or download the content in "SIF Settings (→page 109)" with "sif.ini."  • Upload: Click [Browse], select a file, and then click [Upload].  • Download: Click [Download] to save the file. |
|----------------|----------------------------------------------------------------------------------------------------|
| Settings       |                                                                                                    |
| Default values | _                                                                                                    |

### ■ SIF Parameter Settings (sif\_conf.ini)

| Description    | Use "sif_conf.ini" to upload or download SIF details if <u>"Program Type (→page 110)"</u> is set to "0000," "0001," or "0011."  • Upload: Click <b>[Browse]</b> , select a file, and then click <b>[Upload]</b> .  • Download: Click <b>[Download]</b> to save the file. |
|----------------|----------------------------------------------------------------------------------------------------|
| Settings       |                                                                                                    |
| Default values | _                                                                                                    |

### 6.5 Communication Audio Messages

Configure the Communication Audio Messages.

Send messages to destination station when beginning communication or by keypad input from the other station (IX-MV7-\* or VoIP Phone).

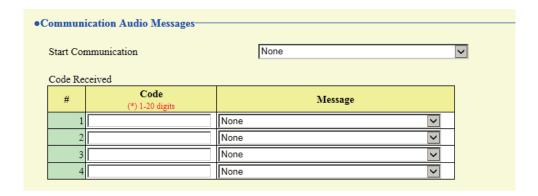

#### 6.5.1 Start Communication

| Description    | Select the message to be sent to destination station when beginning communication.                                                                                                    |
|----------------|----------------------------------------------------------------------------------------------------|
| Settings       | <ul> <li>None</li> <li>Call Pattern 1</li> <li>Call Pattern 2</li> <li>Call Pattern 3</li> <li>Call Pattern 4</li> <li>Call Pattern 5</li> <li>Call Pattern 6</li> <li>Tremolo Sound</li> <li>Busy Response Tone</li> <li>On Hold</li> <li>Operation Sound</li> <li>Error</li> <li>Pre Tone 1</li> <li>Pre Tone 2</li> <li>Pre Tone 3</li> <li>Communication End Pretone</li> <li>Call Queue Notification</li> <li>Waiting Reply Tone</li> <li>Select a sound that is registered in "Custom Sound Registry (→page 77)".</li> </ul> |
| Default values | None                                                                                                    |

#### 6.5.2 Code Received

Configure the message to be sent when the code received. Four patterns can be set for the received code and message.

#### ■ Code

| Description    | Set the code to play message by keypad input from IX-MV7-* or VoIP Phone. |
|----------------|---------------------------------------------------------------------------|
| Settings       | 1 - 20 digits                                                             |
| Default values | _                                                                         |

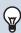

### Note

• The "Code" is displayed as "●●●●" in the Settings screen.

### ■ Message

| Description    | Set the code to play message by keypad input from IX-MV7-* or VoIP Phone.                                                                                                    |
|----------------|----------------------------------------------------------------------------------------------------|
| Settings       | None Call Pattern 1 Call Pattern 2 Call Pattern 3 Call Pattern 4 Call Pattern 5                                                                                                    |
|                | <ul> <li>Call Pattern 6</li> <li>Tremolo Sound</li> <li>Busy Response Tone</li> <li>On Hold</li> <li>Operation Sound</li> <li>Error</li> <li>Pre Tone 1</li> </ul>                                                                                       |
|                | <ul> <li>Pre Tone 1</li> <li>Pre Tone 2</li> <li>Pre Tone 3</li> <li>Communication End Pretone</li> <li>Call Queue Notification</li> <li>Waiting Reply Tone</li> <li>Select a sound that is registered in "Custom Sound Registry (→page 77)".</li> </ul> |
| Default values | None                                                                                                    |

### 6.6 Chime

Configure the chime tone to be played from this station linked with the set schedule. Click **[Chime]**.

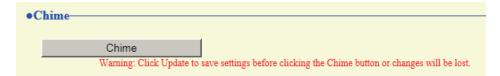

Or, click "Chime" in the Setting menu to switch to the Chime window.

#### 6.6.1 Weekly Schedule

Configure the start time and the chime tone for each day from Sunday through Saturday. 50 schedules can be set for each day.

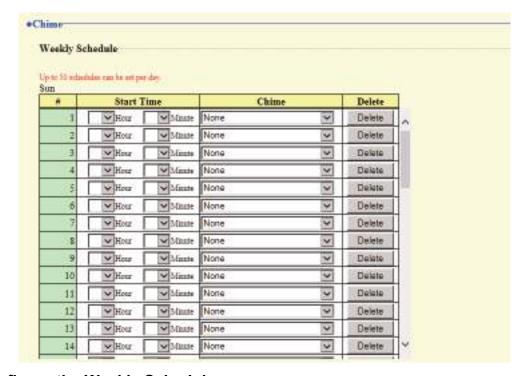

#### How to configure the Weekly Schedule

- 1. Configure the "Start Time" and "Chime" for each day of the week.
- 2. Click [Update].

#### ■ Start Time

| Description    | Set the Time to ring Chime. |
|----------------|-----------------------------|
| Settings       | 00:00 - 23:59               |
| Default values | _                           |

### ■ Chime

| Description    | Set the sound for chime.                                                                                                    |
|----------------|----------------------------------------------------------------------------------------------------|
| Settings       | <ul> <li>None</li> <li>Call Pattern1</li> <li>Call Pattern2</li> <li>Call Pattern3</li> <li>Call Pattern4</li> <li>Call Pattern6</li> <li>Tremolo Sound</li> <li>Busy Response Tone</li> <li>On Hold</li> <li>Operation Sound</li> <li>Error</li> <li>Pre Tone 1</li> <li>Pre Tone 2</li> <li>Pre Tone 3</li> <li>Communication End Pretone</li> <li>Call Queue Notification</li> <li>Waiting Reply Tone</li> <li>Select a sound that is registered in "Custom Sound Registry (→page 77)".</li> </ul> |
| Default values | None                                                                                                    |

# How to delete the Weekly Schedule

- 1. Click [Delete] on the row of the schedule to delete.
- 2. Click [Update].

#### 6.6.2 Daily Schedule

Configure the start time and the chime tone, in units of one day. A schedule one year from the set day can be configured. 50 schedules can be set for each day.

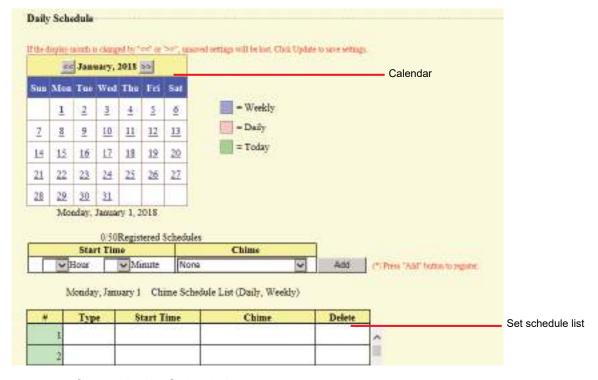

### **How to configure Daily Schedule**

- 1. Select a day from "Calendar."
- 2. Configure the "Start Time" and "Chime," and click [Add].
- 3. Click [Update].

#### ■ Start Time

| Description    | Set the Time to ring Chime. |
|----------------|-----------------------------|
| Settings       | 00:00 - 23:59               |
| Default values | _                           |

#### ■ Chime

| Description    | Set the sound for chime.                                                                                                    |
|----------------|----------------------------------------------------------------------------------------------------|
| Settings       | <ul> <li>None</li> <li>Call Pattern 1</li> <li>Call Pattern 2</li> <li>Call Pattern 3</li> <li>Call Pattern 4</li> <li>Call Pattern 5</li> <li>Call Pattern 6</li> <li>Tremolo Sound</li> <li>Busy Response Tone</li> <li>On Hold</li> <li>Operation Sound</li> <li>Error</li> <li>Pre Tone 1</li> <li>Pre Tone 2</li> <li>Pre Tone 3</li> <li>Communication End Pretone</li> <li>Call Queue Notification</li> <li>Waiting Reply Tone</li> <li>Select a sound that is registered in "Custom Sound Registry (→page 77)".</li> </ul> |
| Default values | None                                                                                                    |

#### How to delete Daily Schedule

- 1. Select the day to delete a schedule from "Calendar."
- 2. Schedules for the selected day are displayed in the "Set schedule list."
  - If a weekly schedule is configured for the selected day of the week, it will also be shown.
- 3. Click [Delete] for the schedule to delete, and click [Update].
  - Refer to "How to delete the Weekly Schedule (→page 119)" to delete a weekly schedule.

### 6.7 CSR

Generate a signature request (CSR) to submit when requesting a server certificate from a certificate authority (CA).

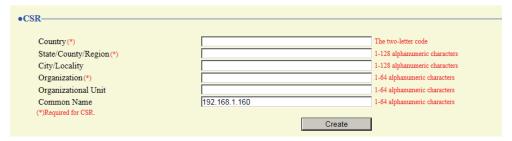

#### How to generate a signature request (CSR)

- **1.** Configure each entry.
- 2. Click [Create].
- 3. Specify the save location and store your created file in it.
  - The default file name is "CSR." Change the file name if it is necessary.

#### **■** Country

| Description    | Set the country name.       |
|----------------|-----------------------------|
| Settings       | The two letter abbreviation |
| Default values | -                           |

### ■ State/County/Region

| Description    | Set the prefecture name.      |
|----------------|-------------------------------|
| Settings       | 1-128 alphanumeric characters |
| Default values | -                             |

### ■ City/Locality

| Description    | Set the city/ward/town/village name. |
|----------------|--------------------------------------|
| Settings       | 1-128 alphanumeric characters        |
| Default values | -                                    |

### ■ Organization

| Description    | Set the organization name.   |
|----------------|------------------------------|
| Settings       | 1-64 alphanumeric characters |
| Default values | -                            |

#### ■ Organizational Unit

| Description    | Set the division name.       |
|----------------|------------------------------|
| Settings       | 1-64 alphanumeric characters |
| Default values | -                            |

### ■ Common Name

| Description    | Set the common name.                |
|----------------|-------------------------------------|
| Settings       | 1-64 alphanumeric characters        |
| Default values | The station's IP address is listed. |

#### 6.8 SSL Certificate

Upload the Server Certificate received from the Certificate Authority (CA) as well as the CA certificate.

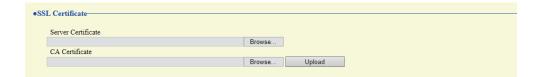

# Important

• When uploading the SSL certificate, restart the station. This may take approx. 10 minutes in total. The station will not function until complete.

#### How to upload an SSL Certificate

- 1. Click [Browse] in the Server Certificate to select a file.
- 2. Click [Browse] in the CA Certificate (if required) to select a file.
- 3. Click [Upload] to upload the server certificate and CA certificate.
  - When uploading is completed, the station will restart.

### 6.9 IEEE 802.1X

Configure the settings for IEEE 802.1X authentication.

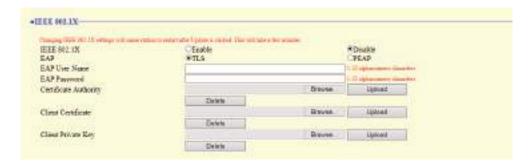

# Important

• When the "IEEE802.1X" setting is changed, the station will restart. It may take around 10 minutes for the device to finish restarting. The station cannot be used until it has finished restarting.

#### ■ IEEE 802.1X

| Description    | Select Enable / Disable for IEEE802.1X function. |
|----------------|--------------------------------------------------|
| Settings       | Enable     Disable                               |
| Default values | Disable                                          |

#### **■** EAP

| Description    | Select the EAP method for IEEE802.1X authentication when <u>"IEEE 802.1X (→page 125)"</u> is set to "Enable". |
|----------------|----------------------------------------------------------------------------------------------------|
| Settings       | •TLS •PEAP                                                                                                    |
| Default values | TLS                                                                                                    |

#### **■** EAP User Name

| Description    | Set the EAP User Name.         |
|----------------|--------------------------------|
| Settings       | 1 - 32 alphanumeric characters |
| Default values | -                              |

#### **■** EAP Password

| Description    | Set the EAP Password when "EAP" is set to "PEAP". |
|----------------|---------------------------------------------------|
| Settings       | 1 - 32 alphanumeric characters                    |
| Default values | _                                                 |

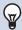

#### Note

• The "EAP Password" is shown as "●●●●" in the Settings window.

# ■ Certificate Authority

| Description    | Upload a CA certificate.                                                                                                    |
|----------------|----------------------------------------------------------------------------------------------------|
| Settings       | <ul> <li>Upload: Click [Browse], select a file, and then click [Upload].</li> <li>Delete: Click [Delete] to delete registered data.</li> </ul> |
| Default values | _                                                                                                    |

# ■ Client Certificate

| Description    | Upload the certificate for client authentication if <u>"EAP (→page 125)"</u> is set to "TLS."                                                  |
|----------------|----------------------------------------------------------------------------------------------------|
| Settings       | <ul> <li>Upload: Click [Browse], select a file, and then click [Upload].</li> <li>Delete: Click [Delete] to delete registered data.</li> </ul> |
| Default values | _                                                                                                    |

# ■ Client Private Key

| Description    | Upload the private key for client authentication if <u>"EAP (→page 125)"</u> is set to "TLS."                                                  |
|----------------|----------------------------------------------------------------------------------------------------|
| Settings       | <ul> <li>Upload: Click [Browse], select a file, and then click [Upload].</li> <li>Delete: Click [Delete] to delete registered data.</li> </ul> |
| Default values |                                                                                                    |

# 7. Station Settings

#### 7.1 Volume / Tone

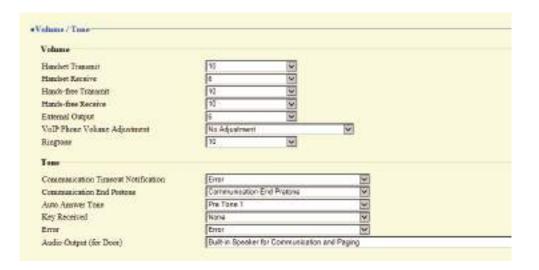

#### **7.1.1 Volume**

#### ■ Handset Transmit

| Description    | Set the transmit volume using handset while communicating. |
|----------------|------------------------------------------------------------|
| Settings       | 1 (Low) - 10 (High)                                        |
| Default values | 10                                                         |

#### ■ Handset Receive

| Description    | Set the receive volume using handset while communicating. Also sets ringback tone volume. |
|----------------|-------------------------------------------------------------------------------------------|
| Settings       | 1 (Low) - 10 (High)                                                                       |
| Default values | 6                                                                                         |

#### ■ Hands-free Transmit

| Description    | Set the hands-free transmit volume while communicating. |
|----------------|---------------------------------------------------------|
| Settings       | 1 (Low) - 10 (High)                                     |
| Default values | 10                                                      |

#### ■ Hands-free Receive

| Description    | Set the hands-free receive volume while communicating and paging. Also sets ringback tone volume. |
|----------------|---------------------------------------------------------------------------------------------------|
| Settings       | 1 (Low) - 10 (High)                                                                               |
| Default values | 10                                                                                                |

# ■ External Output

| Description    | Set the transmit volume using external output. |
|----------------|------------------------------------------------|
| Settings       | 1 (Low) - 10 (High)                            |
| Default values | 6                                              |

# ■ VoIP Phone Volume Adjustment

| Description    | Select the volume adjustment between VoIP Phone and IX stations.                                                                                                    |
|----------------|----------------------------------------------------------------------------------------------------|
| Settings       | <ul> <li>-12dB from VoIP, +12dB to VoIP</li> <li>-6dB from VoIP, +6dB to VoIP</li> <li>No Adjustment</li> <li>+6dB from VoIP, -6dB to VoIP</li> <li>+12dB from VoIP, -12dB to VoIP</li> </ul> |
| Default values | No Adjustment                                                                                                    |

# ■ Ringtone

| Description    | Select the volume for Ringtone and Paging Pretone. |
|----------------|----------------------------------------------------|
| Settings       | 0 (Off), 1 (Low) - 10 (High)                       |
| Default values | 10                                                 |

### 7.1.2 Tone

### ■ Communication Timeout Notification

| Description    | Select the tone to be played when an outgoing call times out.                                                                                                    |
|----------------|----------------------------------------------------------------------------------------------------|
| Settings       | <ul> <li>None</li> <li>Call Pattern1</li> <li>Call Pattern3</li> <li>Call Pattern4</li> <li>Call Pattern5</li> <li>Call Pattern6</li> <li>Tremolo Sound</li> <li>Busy Response Tone</li> <li>On Hold</li> <li>Operation Sound</li> <li>Error</li> <li>Pre Tone 1</li> <li>Pre Tone 2</li> <li>Pre Tone 3</li> <li>Communication End Pretone</li> <li>Call Queue Notification</li> <li>Waiting Reply Tone</li> <li>Select a sound that is registered in "Custom Sound Registry (→page 77)".</li> </ul> |
| Default values | Error                                                                                                    |

### ■ Communication End Pretone

| Description    | Select the tone to be played 10 sec before communication, paging or monitoring ends.                                                                                                    |
|----------------|----------------------------------------------------------------------------------------------------|
| Settings       | <ul> <li>None</li> <li>Call Pattern1</li> <li>Call Pattern3</li> <li>Call Pattern4</li> <li>Call Pattern5</li> <li>Call Pattern6</li> <li>Tremolo Sound</li> <li>Busy Response Tone</li> <li>On Hold</li> <li>Operation Sound</li> <li>Error</li> <li>Pre Tone 1</li> <li>Pre Tone 2</li> <li>Pre Tone 3</li> <li>Communication End Pretone</li> <li>Call Queue Notification</li> <li>Waiting Reply Tone</li> <li>Select a sound that is registered in "Custom Sound Registry (→page 77)".</li> </ul> |
| Default values | Communication End Pretone                                                                                                    |

### ■ Auto Answer Tone

| Description    | Ringtone when receiving an individual call. <u>"Auto Answer (→page 89)"</u> must be set to "ON." |
|----------------|--------------------------------------------------------------------------------------------------|
| Settings       | None     Call Pattern1                                                                           |
|                | • Call Pattern2                                                                                  |
|                | • Call Pattern3                                                                                  |
|                | Call Pattern4                                                                                    |
|                | Call Pattern5                                                                                    |
|                | Call Pattern6                                                                                    |
|                | Tremolo Sound                                                                                    |
|                | Busy Response Tone                                                                               |
|                | • On Hold                                                                                        |
|                | Operation Sound     Error                                                                        |
|                | • Pre Tone 1                                                                                     |
|                | • Pre Tone 2                                                                                     |
|                | • Pre Tone 3                                                                                     |
|                | Communication End Pretone                                                                        |
|                | Call Queue Notification                                                                          |
|                | Waiting Reply Tone                                                                               |
|                | • Select a sound that is registered in <u>"Custom Sound Registry (→page 77)"</u> .               |
| Default values | Pre Tone 1                                                                                       |

# ■ Key Received

| Description    | Configure the tone to send to the destination station when the door release key entered using a keypad on the destination station (station performing a door release operation) or the relay control key entered using the numerical keypad on the VoIP phone matches the authentication key of this station (station connected to the electrical lock). The tone will be heard on the other station.                                                                                                    |
|----------------|----------------------------------------------------------------------------------------------------|
| Settings       | <ul> <li>None</li> <li>Call Pattern1</li> <li>Call Pattern2</li> <li>Call Pattern3</li> <li>Call Pattern4</li> <li>Call Pattern5</li> <li>Call Pattern6</li> <li>Tremolo Sound</li> <li>Busy Response Tone</li> <li>On Hold</li> <li>Operation Sound</li> <li>Error</li> <li>Pre Tone 1</li> <li>Pre Tone 2</li> <li>Pre Tone 3</li> <li>Communication End Pretone</li> <li>Call Queue Notification</li> <li>Waiting Reply Tone</li> <li>Select a sound that is registered in "Custom Sound Registry (→page 77)".</li> </ul> |
| Default values | None                                                                                                    |

### **■** Error

| Description    | Select the tone to be played when error has occurred.                                                                                                    |
|----------------|----------------------------------------------------------------------------------------------------|
| Settings       | <ul> <li>None</li> <li>Call Pattern1</li> <li>Call Pattern3</li> <li>Call Pattern4</li> <li>Call Pattern5</li> <li>Call Pattern6</li> <li>Tremolo Sound</li> <li>Busy Response Tone</li> <li>On Hold</li> <li>Operation Sound</li> <li>Error</li> <li>Pre Tone 1</li> <li>Pre Tone 2</li> <li>Pre Tone 3</li> <li>Communication End Pretone</li> <li>Call Queue Notification</li> <li>Waiting Reply Tone</li> <li>Select a sound that is registered in "Custom Sound Registry (→page 77)".</li> </ul> |
| Default values | Error                                                                                                    |

# ■ Audio Output (for Door)

| Description    | Set using Line Audio / External Speaker or Built-in Speaker while communicating and paging.                                                                                       |
|----------------|----------------------------------------------------------------------------------------------------|
| Settings       | Built-in Speaker for Communication and Paging     External speaker output for Communication and Paging     Built-in Speaker for communication, External speaker output for Paging |
| Default values | Built-in Speaker for Communication and Paging                                                                                                    |

### 7.2 Communication

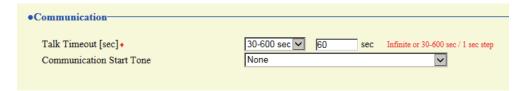

# ■ Talk Timeout [sec]♦

| Description    | Set the communication timer when placing a call or answering a page. Communication timer when receiving a call is set at the destination station. |
|----------------|----------------------------------------------------------------------------------------------------|
| Settings       | Infinite: No timeout.     30 - 600 sec: Configure between 30 to 600 sec (by 1 sec).                                                               |
| Default values | 60 sec                                                                                                    |

# Important

• During a communication with an VoIP Phone, this will be the call duration configured on the VoIP Phone.

#### **■** Communication Start Tone

| Description    | Select the tone to be played when communication starts.                                                                                                    |
|----------------|----------------------------------------------------------------------------------------------------|
| Settings       | <ul> <li>None</li> <li>Call Pattern1</li> <li>Call Pattern2</li> <li>Call Pattern3</li> <li>Call Pattern4</li> <li>Call Pattern5</li> <li>Call Pattern6</li> <li>Tremolo Sound</li> <li>Busy Response Tone</li> <li>On Hold</li> <li>Operation Sound</li> <li>Error</li> <li>Pre Tone 1</li> <li>Pre Tone 2</li> <li>Pre Tone 3</li> <li>Communication End Pretone</li> <li>Call Queue Notification</li> <li>Waiting Reply Tone</li> <li>Select a sound that is registered in "Custom Sound Registry (→page 77)".</li> </ul> |
| Default values | None                                                                                                    |

### 7.3 Monitor

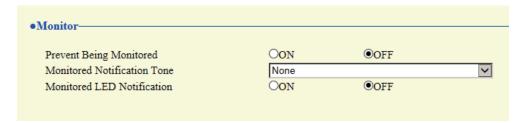

# ■ Prevent Being Monitored

| Description    | Select ON / OFF to prevent being monitored.         |
|----------------|-----------------------------------------------------|
| Settings       | OFF: Prevent being monitored. ON: Allow monitoring. |
| Default values | OFF                                                 |

#### ■ Monitored Notification Tone

| Description    | Select the tone to be played when monitored by another station.                                                                                                    |
|----------------|----------------------------------------------------------------------------------------------------|
| Settings       | <ul> <li>None</li> <li>Call Pattern1</li> <li>Call Pattern3</li> <li>Call Pattern4</li> <li>Call Pattern5</li> <li>Call Pattern6</li> <li>Tremolo Sound</li> <li>Busy Response Tone</li> <li>On Hold</li> <li>Operation Sound</li> <li>Error</li> <li>Pre Tone 1</li> <li>Pre Tone 2</li> <li>Pre Tone 3</li> <li>Communication End Pretone</li> <li>Call Queue Notification</li> <li>Waiting Reply Tone</li> <li>Select a sound that is registered in "Custom Sound Registry (→page 77)".</li> </ul> |
| Default values | None                                                                                                    |

### ■ Monitored LED Notification

| Description    | Select ON / OFF for status LED notification (Blue flashing) while being monitored by another station. |
|----------------|----------------------------------------------------------------------------------------------------|
| Settings       | • ON<br>• OFF                                                                                         |
| Default values | OFF                                                                                                   |

#### **Door Release for IX-RS** 7.4

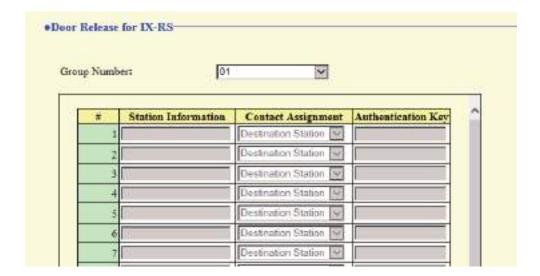

#### How to configure door release operation

- Select the group number to configure from "Group Number."
  - Settings for the selected group number are displayed.
- 2. Configure each item.
- Click [Update].

#### ■ Contact Assignment

| Description    | Select which relay output will be used for door release during call.                                                                                                    |
|----------------|----------------------------------------------------------------------------------------------------|
| Settings       | <ul> <li>Originating Station: Use origination station relay output for door release.</li> <li>Destination Station: Use destination station relay output for door release.</li> </ul> |
| Default values | Destination Station                                                                                                    |

#### ■ Authentication Key

| Description    | When "Destination Station" is selected in <u>"Contact Assignment (→page 133)"</u> set the Authentication Key for door release.  Authentication key must match with the destination station's authentication key. |
|----------------|----------------------------------------------------------------------------------------------------|
| Settings       | 1 - 20 digits                                                                                                    |
| Default values |                                                                                                    |

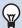

#### ✓ Note

- The "Authentication Key" is displayed as "●●●●" in the Settings screen.
- Configure the door release key using 1 to 4 digits, when releasing an electrical lock connected to IX-MV, IX-DA, IX-DF(-\*), IX-BA, or IX-SS(-\*).

# ■ Door Release by IX-RS

| Description    | Select Enable / Disable for door release. |
|----------------|-------------------------------------------|
| Settings       | Enable     Disable                        |
| Default values | Disable                                   |

# 8. Maintenance

### 8.1 Firmware Update

Access our website at https://www.aiphone.net/support/ to download the latest version of the firmware.

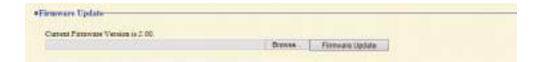

#### How to update the firmware

- 1. Click [Browse] and select the firmware file to download.
- Click [Firmware Update].

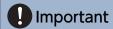

- If the firmware update is started while the station is operating (such as on a call), the operation will end and the firmware update will begin.
- If power is turned off while updating the firmware, the station may malfunction.
- The station will be inoperable while updating the firmware.
- When the firmware is updated, the station will automatically restart.

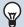

#### Note

• If the update fails, repeat the procedure.

#### 8.2 Initialization

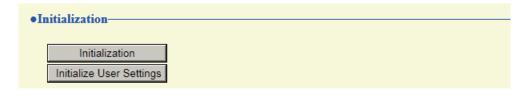

#### How to initialize

### 1. Click [Initialization] or [Initialize User Settings].

- Initialization: All settings revert to their default values. The system log and outgoing/incoming call history will be cleared.
- Initialize User Settings: Only user settings are initialized.

### **2.** Click **[OK]**.

• Click [Cancel] to cancel the initialization.

# Important

- After selecting "[Initialization]", the station will restart. This may take approx. 10 minutes in total. The station will not operate until the restart is complete.
- If the initialization process fails, the message ("Error: Station initialization failed.") will appear. If this happens, perform initialization again.

#### 8.3 Settings File Backup

Back up the setting file so it can be used to restore the system.

#### How to back up the setting file

# Important

- When a setting is changed, back up the setting file. With the backup setting file, the settings of a replaced station can easily be restored.
- The following items are not backed up. Either save this setting data separately, or back it up using IX Support Tool.
  - Sound data registered in "Custom Sound Registry (→page 77)"
  - SIF data uploaded in "SIF (→page 109)"
  - Certificate data uploaded in "SSL Certificate (→page 124)"
  - Certificate and other data uploaded in "IEEE 802.1X (→page 125)"

#### 1. Click [Download Settings File].

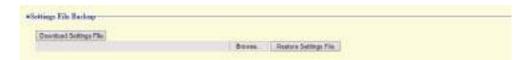

- 2. Specify the location to store the setting file.
  - The default file name is "GetConfig." Change the file name if needed.

#### How to restore setting file

# Important

- When data (IP address updates) is restored, this station will restart. It may take around 10 minutes for it to finish restarting.

  The station cannot be used until it has finished restarting.
- Data for the following items and the station's display language cannot be restored using this procedure. Upload from each item.
  - Audio source data registered in "Custom Sound Registry (→page 77)"
  - SIF data uploaded in "SIF (→page 109)"
  - Certificate data uploaded in <u>"SSL Certificate (→page 124)"</u>
  - Certificate data and the like uploaded in "IEEE 802.1X (→page 125)"

### 1. Click [Browse].

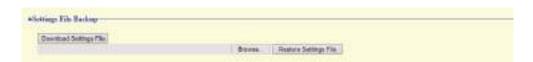

- Select the setting file to be restored, and click [Open].
- 3. Click [Restore Settings File].

- 4. Click [OK].Click [Cancel] to cancel the restore process.

### 8.4 System Log

Download the system log to view the operation of the station. The log is mainly used for troubleshooting.

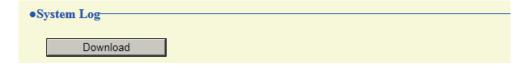

- How to view the system log file
- 1. Click [Download].
- 2. Specify the location to store the setting file.
  - The data file will be given the name "systemlog.txt." Change the file name as necessary and save it.

# 8.5 syslog

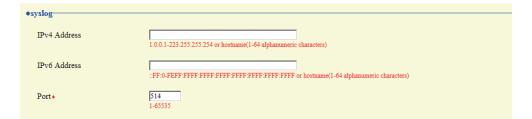

### ■ IPv4 Address

| Description    | Set the IPv4 address for syslog server.                           |
|----------------|-------------------------------------------------------------------|
| Settings       | 1.0.0.1-223.255.255.254 or hostname(1-64 alphanumeric characters) |
| Default values | _                                                                 |

### ■ IPv6 Address

| Description    | Set the IPv6 address for syslog server.                                             |
|----------------|-------------------------------------------------------------------------------------|
| Settings       | ::FF:0 - FEFF:FFFF:FFFF:FFFF:FFFF:FFFF or hostname (1 - 64 alphanumeric characters) |
| Default values | _                                                                                   |

### ■ Port ◆

| Description    | Set the port number of syslog server. |
|----------------|---------------------------------------|
| Settings       | 1-65535                               |
| Default values | 514                                   |

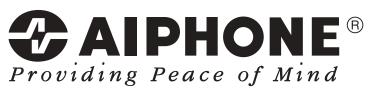

https://www.aiphone.net/

AIPHONE CO., LTD., NAGOYA, JAPAN Issue Date: Feb.2019 ® 0219 MQ 61335